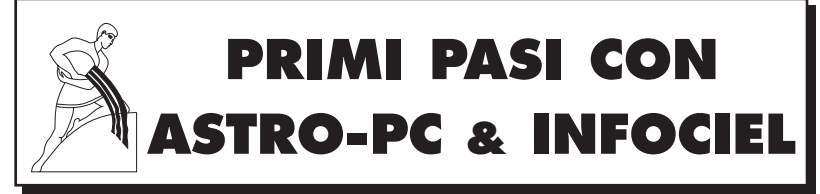

**Versione 11 per Windows 10, 8, 7, VISTA e XP-SP3**

*Questo manuale è destinato agli utenti dei programmi astrologici "Astro-PC" e "Infociel"*

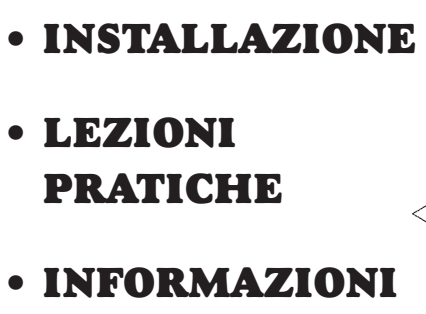

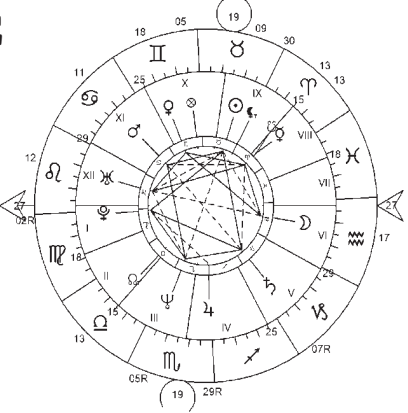

### ☞ **Nota Bene** :

**GENERALI**

Questa piccola avvertenza è destinata a facilitarvi l'uso del vostro programma astrologico. Il manuale d'uso completo (in inglese), molto dettagliato, è disponibile sullo schermo del computer dal vostro programma astrologico. Vi accederete con facilità in ogni momento, come spiegato al capitolo 3 di quest'avvertenza. Rivolgetevi a questo aiuto informatico nel momento in cui avete bisogno di ulteriori informazioni.

*Aureas : un'équipe di professionisti al vostro servizio* Assistenza tecnica dal lunedì al venerdì 12 B rue des Martyrs de Chateaubriant • 78570 ANDRESY (Francia) Internet: www.aureas.com • Email: aureas@aureas.com *Sarl au capital de 45511 Euros • RCS Paris B 338 711 641*

# **ASTRO-PC**® & **INFOCIEL**®

*Avvertenza di utilizzazione • Versione 11*

Vi ringraziamo per avere scelto uno dei nostri programmi astrologici. La nostra società AUREAS è specializzata nelle pubblicazioni astrologiche (programmi, libri, ecc.) da più di 30 anni.

I nostri prodotti hanno già soddisfatto diverse migliaia di utenti, e speriamo che questo programma risponda anche alle vostre aspettative. Non esitate a farci pervenire le vostre osservazioni e i vostri suggerimenti, ci aiuteranno a migliorare il prodotto finale.

*Attenzione: questo programma in versione 11 funziona con Windows Windows 10, 8, 7, Vista e XP-sp3, ma non con sistemi più vecchi (Windows XP-sp2, XP-sp1, Me, 98, ecc.) o limitati (Windows 10S, Windows 8RT).*

**ASTRO-PC** è il nostro più importante programma. La sua preparazione ha richiesto diversi anni di lavoro, oltre che un continuo aggiornamento, in modo da rispondere in tempo reale ai cambiamenti del mondo astrologico. Non appena ci siano novità importanti, esse vengono immediatamente integrate nei nostri programmi. ASTRO-PC è disponibile in due versioni: una versione base, *Base*, e una versione professionale, *Pro*. Le differenze tra queste due versioni sono riportate nel nostro documento "Confronto tra programmi" (disponibile sul sito www.aureas.com, in lingua francese).

I programmi **INFOCIEL**, con le loro differenti versioni, derivano dal nostro programma ASTRO-PC, la qualità è quindi garantita. Ogni versione INFOCIEL raggruppa un certo numero di funzioni di ASTRO-PC per rispondere alle diverse esigenze degli utenti. E' disponibile una versione più specifica rivolta agli appassionati di Astrologia Uraniana, una per gli studiosi di Astrologia Tradizionale, un'altra ancora per coloro che seguono la Scuola Karmica, e via dicendo.

Il vantaggio di queste differenti versioni, che si possono acquistare separatamente, è che possono successivamente essere raggruppate insieme. Si può quindi partire con una scelta iniziale specifica (ad esempio, Infociel Windows), per poi aggiungere un altro o più programmi in modo da costituire un insieme ideale per le vostre esigenze di studio e/o lavoro.

Questo manuale, che è comune a tutti i programmi astrologici Aureas, vi darà le informazioni essenziali sul software che avete acquistato (installazione, ecc.). Troverete dopo ulteriori informazioni in molti luoghi diversi. Vedete il capitolo 3 per maggiori informazioni.

La società AUREAS è in contatto con il mondo astrologico da numerosi anni e possiede una lunga esperienza nella sfera dell'astrologia informatica: Servers minitel • Programmi informatici su microcomputer ASTROFLASH • Creazione di Effemeridi e Tavole astrologiche (THE NEW INTERNATIONAL EPHEMERIDES 1900-2050, THE COMPLETE EPHEMERIDES 1930-2030, TAVOLE DELLE CASE, ecc.) • Pubblicazione di testi e materiale astrologico (POSTERS ASTROLOGICI A COLORI, TAMPONI ASTROLOGICI, BLOC NOTES DI GRAFICI ZODIACALI PRESTAMPATI, ecc.

Tutte queste attività, destinate a soddisfare le richieste degli astrologi principianti e professionisti, hanno conferito ad Aureas una reputazione di serietà e competenza in tutto il mondo.

Non esitate a contattarci per avere ulteriori informazioni sull'insieme dei nostri prodotti, o visitate il nostro sito www.aureas.com

## AUREAS

12 B rue des Martyrs de Chateaubriant 78570 ANDRESY (Francia) Tel. 01 39 74 83 91 – 04 90 76 93 90 Dall'Italia: Tel. 00 33 1 39 74 83 91 – 00 33 4 90 76 93 90 *Internet : www.aureas.com — E-mail : aureas@aureas.com*

## **ASTRO-PC & INFOCIEL**

PER WINDOWS 10, 8, 7, VISTA & XP-SP3

### **INDICE**

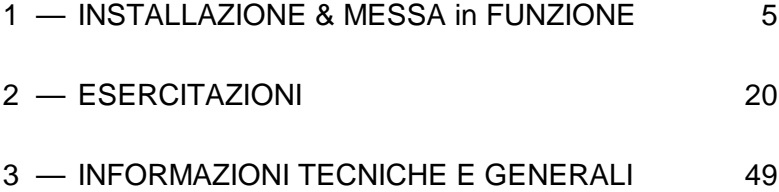

Questo manuale merita di essere letto. Dedicateci il giusto tempo: è stato concepito per facilitare l'apprendimento di questo programma astrologico. L'aiuto completo del vostro programma è accessibile in qualsiasi momento sullo schermo del vostro computer. Ulteriori approfondimenti sono consultabili nel capitolo 3.

#### **Servizio tecnico**:

È a vostra disposizione (via telefono, e-mail, fax o posta ordinaria) per qualunque problema relativo a: • Installazione del programma • Il suo funzionamento di base (vedete prima le lezioni pagina 23) • Qualsiasi problema tecnico inerente al suo utilizzo.

Dovrete invece rivolgervi ad altri esperti in caso di problemi relativi a: • Risultati sulla stampante (consultate il produttore della vostra stampante o il suo manuale d'uso) • Utilizzo dell'ambiente Windows (consultate il vostro manuale o la società Microsoft).

**Indirizzi:** per ogni problema concernente la protezione e l'installazione della protezione del programma, potete contattare Aureas all'indirizzo indicato alla pagina precedente. Se desiderate, potete scriverci in italiano. Se telefonate, il nostro servizio potrà rispondervi in italiano solo al 00 33 4 90 76 93 90 (dalle 9 ore alle 12 ore, e dalle 14 ore alle 17 ore, da lunedì a venerdì).

**Utilizzo di Windows :** ASTRO-PC e INFOCIEL sono previsti per funzionare in modalità protetta (standard) di Windows. Qualsiasi altra configurazione, o un antivirus mal configurato, può essere all'origine di problemi di installazione o funzionamento del software.

**Assistenza :** l'assistenza di ASTRO-PC è gratuita per due anni (a partire dalla data di acquisto). L'assistenza di INFOCIEL e altri programmi è gratuita per un periodo di un anno. Successivamente, Aureas vi propone un'assistenza puntuale forfettaria. Se siete interessati, potete contattarci.

Consigliamo a chi non ha familiarità con l'uso di un computer e dei termini tecnici di consultare innanzitutto il *Glossario* al capitolo 4.

# **Capitolo 1 : INSTALLAZIONE del PROGRAMMA**

## **INDICE**

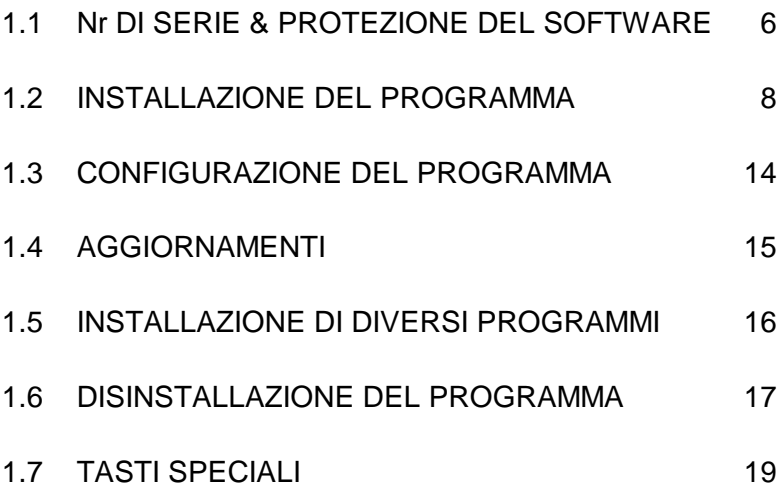

## **1.1. Nr DI SERIE & PROTEZIONE**

### **NUMERO DI SERIE**

Il programma che avete acquistato è da noi registrato grazie a un *numero di serie* indicato sulla ultima pagina della copertina di questo manuale, e anche sulla scheda di garanzia e sulla vostra fattura (se avete acquistato il programma direttamente da Aureas).

Se avete scaricato il programma (e il manuale d'uso) direttamente dal nostro sito internet, avete ricevuto dopo l'acquisto un email da Aureas che indica il numero di serie. In questo caso, scrivete questo numero sul manuale stampato a casa.

Il numero di serie è necessario sia per l'installazione del programma, che al momento del contatto con il servizio di assistenza tecnica.

### **PROTEZIONE**

Per evitare copie illegali e poter continuare ad offrirvi un servizio di qualità, i nostri software sono protetti. I due metodi sono:

- 1) *Protezione su disco rigido (teleprotezione).* Questa è la protezione di base fornita con nostri programmi (versione monoposto). Un codice di attivazione deve essere inserito dopo l'installazione del programma (vedi sezione 1.2).
- 2) *Protezione per mezzo di una chiavetta USB.* Vecchio sistema per poter utilizzare il programma su uno o diversi computer. In questo caso, il numero di serie del software inizia con 12018. Questo sistema non è più disponibile al momento. La protezione è inclusa nella chiave e quindi non è necessario di contattarci per attivare il programma.

### **1) Protezione sul disco rigido:**

I computer protetti da una chiave software installata sul disco rigido richiedono, per funzionare correttamente, dell'introduzione di un codice di attivazione richiesto dell'avvio del programma.

Ogni software è venduto con una sola protezione e non è previsto che il funzionamento su un solo computer (versione monoposto).

*Nota:* Se utilizzate due computer (ma non di più), una installazione su un secondo PC è possibile per un costo aggiuntivo di 50 euro (prezzo in 2018). Se in seguito cambierete computer o disco rigido, basterà trasferire la protezione su quello nuovo, come vedremo qui sotto.

#### **Nota importante:**

Quando la protezione del programma è installata, essa manterrà la sua efficienza salvo nei casi di nuova formattazione del disco rigido, di una reinstallazione completa di Windows, ecc. Allo stesso modo, se cambiate disco rigido o computer, la protezione dovrà essere spostata sul nuovo. In tutti questi casi, dovrete prima disinstallare la protezione dal computer in uso, per poi reinstallarla su quello nuovo.

#### *Per trasferire la protezione:*

- 1) Disinstallate prima la protezione dal computer seguendo le istruzioni del paragrafo 1.6. Al momento della disinstallazione riceverete un *codice di disinstallazione,* che vi servirà successivamente. Annotatelo.
- 2) Dopo la formattazione o la reinstallazione completa di Windows, bisogna procedere a una nuova installazione del programma astrologico. Seguite la procedura indicata al paragrafo 1.2 e ricontattateci per comunicarci i seguenti dati: Cognome, Nome, Indirizzo, Nr di serie, Info sistema 1 e Info sistema 2. In quel momento dovrete fornire anche il *codice di disinstallazione*. In quella sede vi sarà comunicato un nuovo codice di attivazione per la nuova installazione.

### **2) Protezione con chiavetta USB (dungle):**

Il sistema di protezione con chiave USB permette l'installazione del programma su uno o più computer. *Nota: questo sistema non è più disponibile a causa di frequenti problemi di funzionamento con Windows 10.* Le informazioni riportate di seguito sono conservate per i nostri vecchi clienti che hanno già una chiavetta.

Ogni volta che userete il programma astrologico, la chiave deve essere inserita in una porta USB del computer, in caso contrario verrà caricato soltanto la demo del programma.

Se utilizzate più di un computer, sarà sufficiente spostare la chiave da uno all'altro a seconda delle vostre esigenze. Se ci fossero problemi nel funzionamento della chiave, contattate l'assistenza Aureas (hotline@aureas.com). *Importante: questa chiave non sarà sostituita gratuitamente in caso di smarrimento o furto, perché materializza la licenza del software. Quindi assicurarsi che un tale incidente non si verifica, altrimenti dovrete acquistare di nuovo il vostro programma.* Vedete a pagina 56 per ulteriori informazioni.

La presenza della chiave è verificata quando avviate il programma e occasionalmente. Quando il software è scaricato nella memoria, potete estrarla temporaneamente se volete utilizzare la porta USB per altri scopi. La chiave sarà di nuovo richiesta solo se chiudete il programma e lo riavviate, o se scollegate la chiave troppo a lungo. Se avete diversi porte USB sul vostro computer, potete lasciare la chiave inserita permanentemente.

*Nota:* la chiave USB deve essere inserita nel vostro computer *dopo* aver installato il programma (vedi paragrafo 1.2), *mai* prima. Se la chiave ha un cappuccio, rimuoverlo. Osservate la forma rettangolare della connessione USB, e cercate sul vostro computer dove dovrete collegarla. I computer di oggi hanno più porte USB, potete dunque scegliere quella più conveniente per voi.

Notate che se desiderate utilizzare il vostro programma su un Macintosh con un sistema di emulazione (Parallels Desktop, VMware, Boot Camp, ecc.), il funzionamento delle chiave non è assicurato. In questo caso, è preferibile scegliere una protezione sul disco fisso del computer.

## **1.2. INSTALLAZIONE del PROGRAMMA**

Se già avete una versione di ASTRO-PC o INFOCIEL e dunque fate un aggiornamento, leggete prima il paragrafo 1.4.

I nostri programmi versione 11 funzionano su Windows 10, 8, 7, Vista e Windows XP-sp3. E' necessario avere alcune conoscenze di base di Windows per effettuare correttamente l'installazione del programma. Se non possedete conoscenze adeguate, fate riferimento ad esperti di fiducia.

*Importante:* avete di fare l'installazione utilizzando un account di tipo *Amministratore* (e non con un account *Utilizzatore* ad accesso

limitato). Inoltre, se non avete una protezione del programma con chiavetta USB, il software è normalmente disponibile solo nel account *Amministratore* sul quale avete fatto l'installazione (singola sessione). Se volete che il programma sia accessibile a tutti gli utenti amministratori (multi-sessione), è necessario specificarlo durante l'installazione (vedi sotto).

Alcuni software di protezione antivirus possono disturbare l'installazione del programma astrologico. Se è il caso, disattivarle nel tempo dell'installazione.

#### **Installazione del software**

- Nota: durante l'installazione, un messaggio vi chiederà di scegliere la lingua in cui si desidera installare il software. Se avete acquistato un programma con testi di interpretazione in lingua francese, è necessario scegliere la stessa lingua, altrimenti i testi non saranno disponibili. Selezionate "taliano"per gli altri casi.
- Se avete scaricato il programma dal nostro sito Web, fate un doppio clic sopra il file scaricato *(SetupAstro11)* e andate al punto 2. Tuttavia, se avete una vecchia chiavetta USB di protezione, prima di tutto dovrete installare il driver della chiave avviando il file *SetupCD*. Per fare questo, seguite le indicazioni del punto 1 al di sotto.
- Se avete ricevuto il programma per posta, inserite il CD Aureas che nel lettore. Il programma d'installazione si carica automaticamente e vi proporre di eseguire il file *SetupCD.* Se non avvenisse questo, seguite questa procedura:

Avviate la funzione *Esegui* premendo la scorciatoia **Win+R**. Vedete il paragrafo 1.7 se non sapete qual è il tasto **Win** (Windows). Sulla linea di comando proposta, battete (senza spazi):

**D:SETUPCD.EXE** (e cliccate su Ok per continuare)

(sostituire la « **D:** » con una lettera diversa [**E**, **F**, **G**...] a seconda che il vostro lettore CD sia configurato in modo diverso).

Se voi non riuscite ad effettuare la procedura sopra indicata, provate a fare così:

*Con Windows 10, 8, 7 o Vista:* avviate "Esplora file" (o "Esplora risorce") premendo la combinazione di tasti **Win+E**. Nella finestra che appare, cliccate a sinistra sulla scelta *Computer* o *Questo PC,* quindi doppio clic a destra sull'icona del lettore CD-ROM (Aureas), e ancora un doppio clic sul file denominato **SetupCD**.

*Con Windows XP:* cliccate due volte sull'icona *Risorse del Computer* che si trova sul Desktop di Windows. Sulla finestra che compare, fate un doppio clic sull'icona del vostro lettore del Cdrom (Aureas). Infine, fate ancora un doppio clic sul file **SetupCD**.

- **1)** Una prima finestra compare per avvertire che è necessario chiudere tutte le altre applicazioni aperte prima di eseguire l'installazione. Cliccate su Avanti per continuare.
- Un altro schermo vi permette di scegliere il programma che volete installare. Selezionate Astrologia e cliccate su Avanti.
- La prossima tappa concerne l'eventuale installazione del driver della chiavetta USB. Se avete una vecchia chiavetta Aureas di protezione (vedete §1.1), cliccate sulla scelta "Installare il driver", altrimenti cliccate sulla linea "Continuare senza installare o disinstallare il driver". Dopo avere cliccato su Avanti, l'installazione del programma inizia (dopo l'eventuale installazione del driver della chiave).
- **2)** Nella prima finestra "Aureas v11", cliccate su Avanti. Una nuova finestra vi permette di modificare la cartella (ed eventualmente il disco) dove sarà installato il programma. Vi consigliamo di installarlo nella cartella proposta dal programma. (Nota: ricordate che se in futuro vorrete cambiare la cartella nella quale avete copiato il programma, dovrete procedere prima con la sua disinstallazione e poi con la reinstallazione.)
- Cliccate su Avanti per continuare. Se avete acquistato il programma *Astro-PC versione Pro,* una nuova finestra opzionale, chiamata "Processi addizionali", vi permette l'installazione di un database esteso delle città del mondo. Spuntate questa opzione se avete comprato il nostro software Astro-PC Professionale, o lasciate come negli altri casi. Cliccate su Avanti per continuare, poi su Installa. (Notate che se avete acquistato Astro-PC Pro scaricandolo sul nostro sito web, quindi senza ricevere un CD per posta, l'installazione di questo database deve essere fatta separatamente, scaricando il file SetupCities anche sul nostro sito, come indicato nell'email che avete ricevuto dopo l'acquisto del software.)

• L'installazione si termina con un messaggio dicendo che il programma è stato correttamente copiato sul vostro computer. Nel caso in cui è stata richiesta l'installazione del database esteso delle città, un ultimo passo sarà l'installazione di "Aureas Cities" (vedi sopra).

#### *Se avete una chiave di protezione USB, potete inserirla ora.*

• Un collegamento chiamato *Aureas v11* è stato creato automaticamente sul Desktop del computer (così come sulla schermata di Avvio di Windows 8, se utilizzate questo sistema). Per avviare il programma astrologico, fate un doppio clic sul collegamento *Aureas v11.* Alternativa (salvo con Windows 8): cliccate sul tasto Avvio in basso a sinistra, selezionate se necessario la scelta *Tutti i programmi* (o *Tutte le app),* poi il gruppo *Aureas v11* e cliccate sul programma « Aureas v11 ».

### **Attivazione del programma:**

- Al primo avvio del programma, una finestra chiamata « Aureas : Nr. di serie » vi chiederà di immettere il numero di serie del programma (vedete §1.1). Questo numero è composto da cinque cifre, un trattino, tre lettere, un trattino e un carattere. Fate attenzione nell'inserire il numero identico e senza spazi. Dopo avere immesso il vostro numero di serie, il nome del programma che sarà attivato apparirà a destra.
- *Nota importante:* se avete diversi programmi astrologici Aureas versione 11, dovrete installarli nello stesso tempo, indicando i numeri di serie uno sotto l'altro. Se è il vostro caso, utilizzate la seconda linea per immettere il secondo numero. Fate di nuovo la stessa cosa se avete altri numeri (per più informazioni, vedete il paragrafo 1.5).
- *Installazione in modo multiutente:* se avete creato diversi account utente di tipo *Amministratore* sul vostro computer, è possibile richiedere che il programma sia accessibile per tutti gli account. Per questo, cliccate sulla casella  $\Box$  che si trova nella parte inferiore destra della finestra, appena sopra il testo su uno sfondo giallo.
- Cliccate su Ok per continuare l'installazione. *Nota:* se non indicate un numero di serie e cliccate sul pulsante *Aureas Demo,* il programma sarà avviato in modalità dimostrativa. Questo modo permette di testare il funzionamento del software con un solo e

unico Tema natale (non modificabile), per esempio il vostro.

### **— Informazioni Utente:**

La finestra che appare in seguito, chiamata « Informazioni Utente », vi chiederà di introdurre alcune informazioni di seguito riportate. Per muovervi agevolmente in questa finestra, utilizzate il mouse o la tastiera.

1) *Cognome e Nome:* scrivete il vostro cognome e nome (minimo due lettere, in maiuscolo o minuscolo, preferibilmente senza caratteri accentati).

2) *Indirizzo:* potete introdurre fino a tre righe di testo utilizzando il tasto "Invio" della tastiera per passare alle righe seguenti. Se volete potete indicare soltanto la vostra città di residenza.

Cliccate su Ok per continuare. Se avete una chiave USB di protezione, l'installazione è terminata. Passate direttamente al paragrafo 1.3. In gli altri casi, vedrete comparire una nuova finestra.

### **— Aureas Attivazione:**

Questo schermo riassume i dati che avete inserito e fornisce due informazioni supplementari: *Info sistema 1* e *Info sistema 2.* Un'ultima operazione va effettuata per installare la protezione sul vostro disco rigido: consiste nel contattarci indicandoci le informazioni mostrate su questa finestra: Cognome, Nome, Indirizzo, Nr di serie e i due Info sistema. Vi potremo così fornire un codice di attivazione da introdurre per terminare l'installazione della protezione. Per richiedere il codice, si può fare:

### *— Per telefono:*

Per un'installazione rapida, occorre telefonarci: termineremo insieme l'installazione del vostro programma. Potete contattarci dal Martedì al Venerdì dalle ore 10 alle 12 e dalle 14 alle 17 al numero 00 33 4 90 76 93 90 (italiano) o 00 33 1 39 74 83 91 (francese e inglese).

#### *— Per e-mail:*

Altrimenti, per esempio durante il fine settimana, inviateci un e-mail con i dati qui sopra. Ecco le diverse possibilità:

Quando appare la finestra « Aureas Attivazione », cliccate sul pulsante "  $\rightarrow$  Email". Questo apre automaticamente il vostro programma di posta elettronica e crea un nuovo messaggio con il nostro indirizzo email e i dati della finestra gialla: basta inviarcelo. Se avete un problema con questo metodo o se utilizzate un servizio di posta elettronica di tipo Gmail, MSN, ecc. (webmail), piuttosto cliccate sul pulsante *Copiare.* Andate poi nella vostra posta elettronica, create un nuovo messaggio da inviare a hotline@aureas.com e utilizzate la funzione *Incolla* per mettere le informazioni nel messaggio che inviate.

Se avete installato diversi programmi astrologici Aureas della versione 11, ripetete la procedura il numero di volte necessario: una finestra di attivazione apparirà per ogni software. Inviateci le informazioni di ogni finestra.

In seguito, nell'attesa di ricevere il vostro codice di attivazione (che vi comunicheremo per e-mail), potete cliccare sul pulsante Demo nella parte inferiore della finestra: il programma si scarica in modalità dimostrativa e già potrete vedere le sue diverse funzioni (nelle scelte dei vari programmi offerti nella demo, cliccate sul nome del software che avete acquistato). Al primo avvio della demo, vi verrà richiesto di inserire i dati di un Tema natale, per esempio il vostro. Per ulteriori informazioni sulla demo, visitate il nostro sito www.aureas.com

#### **— Inserimento del codice:**

Quando avrete ricevuto il codice, riavviate il software astrologico per ritrovare la finestra « Aureas Attivazione ». Nella parte inferiore di questa finestra, una linea blu "Codice di attivazione" permette di inserire il codice che vi avremo comunicato.

Inserite le 14 cifre del vostro codice, verificate che la trascrizione sia corretta e poi cliccate a destra sul pulsante Attivare. La protezione è installata e il programma si avvia in versione completa: in alto, sullo schermo, non è più indicato « Aureas Demo » ma il nome del vostro programma astrologico. Da questo momento non apparirà più la finestra gialla sullo schermo. Se fate un errore d'inserimento, il programma ve lo segnalerà: ripetete la procedura precedente.

*Questo codice di attivazione è differente ad ogni nuova installazione* 

*del programma,* quindi non è necessario di notarlo. Se avete acquistato diversi programmi astrologiche Aureas della versione 11, ripetere il processo di attivazione per ogni software.

*L'installazione del programma è terminata. Se avete avuto qualche problema e l'installazione non ha potuto essere effettuata correttamente, contattate il nostro servizio assistenza per e-mail (hotline@aureas.com).*

## **1.3. CONFIGURAZIONE del PROGRAMMA**

Quando l'installazione del vostro programma astrologico è terminata, potete riporre il CD o archiviare i file scaricati: avrete bisogno di questi solo se dovete reinstallare il programma.

Quando avvierete il programma astrologico per la prima volta, si aprirà una piccola finestra "Aureas Installazione". Poi apparirà la finestra dei pulsanti colorati permettendo di accedere alle funzioni più facilmente quando si usa per esempio un schermo tattile. Non useremo questa finestra per ora, quindi cliccate sul pulsante di chiusura "X" in alto a destra, oppure potete ridurla con il piccolo pulsante "\_". Vedete la *Lezione 12* del manuale, a pagina 45, se desiderate disabilitare questa schermata.

È possibile configurare il programma per mostrare consigli e trucchi di utilizzazione ogni volta che si avvia il software. Per fare questo, cliccate sul menu *Aiuto,* selezionate *Suggerimenti del giorno* e selezionate la linea "Mostrare i suggerimenti all'avvio". È possibile disattivare questa opzione successivamente, se non si vuole più, cliccando di nuovo sulla stessa linea.

Al primo utilizzo del programma, vi consigliamo di configurare i parametri astrologici a vostro piacimento. Utilizzate perciò le opzioni *Configurazione secondo la Scuola di Astrologia* e le varie scelte dal menu *Opzioni.* Consultate, se necessario, l'aiuto sullo schermo del software (vedere capitolo 3). Potete anche scaricare l'ultimo aggiornamento del vostro programma (vedi §1.4) per essere certi di avere l'ultima versione in uso. Vi raccomandiamo di farlo.

## **1.4. AGGIORNAMENTI**

Se già possedete un programma astrologico AUREAS, leggete quanto segue:

#### **Se già avete una versione 11:**

Per scaricare gratuitamente le aggiornamenti più recenti del vostro programma (e ore d'estate), cliccate sul menu *Aiuto.* Selezionate la scelta *Aggiornamento del programma e ore d'estate*. Nella finestra che appare, cliccate sul pulsante *Programma e Ore d'Estate.* Questa procedura esegue l'aggiornamento del programma e dei file delle ore d'estate allo stesso tempo.

Sarete automaticamente inviati sul nostro sito web per scaricare il file di aggiornamento (file chiamato "aureas11update"). Eseguite questo file dopo lo scaricamento, e seguite le istruzioni. Potete anche scaricare manualmente l'aggiornamento sul nostro sito www.aureas.com, rubrica *Scaricamenti / Aggiornamenti*.

Potete fare quest'operazione una o due volte all'anno, in modo da utilizzare gli ultimi aggiornamenti del vostro programma nella versione 11.

#### **Se aveste una versione 10 o 9.5 o 8.7 o 8.5:**

La versione 11 si installa in una cartella differente rispetto alle versioni 10, 9.5, 8.7 e 8.5. Se la versione 11 è installata *sullo stesso PC* della vecchia versione, ecco come trasferire i dati precedenti: nel programma astrologico, fare clic sopra il menu *Aiuto*, e selezionare l'opzione *Ripristinare dati personali*. Nella piccola finestra che appare, fare clic in alto sul menu "Ripristinare dati versione precedente" e selezionare nel menu la versione installata del vostro vecchio software (*v10, v9.5, v8.7,* ecc.). Quindi fare clic sul pulsante Ok, quindi di nuovo Ok. Uscire dal programma e riavviarlo. (Notate che questo menu è disponibile solo se si dispone di una versione precedente già installata *sullo stesso PC).*

Se installate la versione 11 su un computer diverso da quello in cui si trova la versione precedente, è possibile trasferire i vostri file di opzioni e file di temi personali con una chiave USB (per esempio), utilizzando le funzioni *Copia dei dati personali* e *Ripristinare i dati*  del menu *Aiuto* del software astrologico.

Una volta che avrete verificato che tutto funziona correttamente con il nuovo software, potrete disinstallare completamente il vecchio. Per fare questo, seguite la procedura indicata sul vostro manuale (capitolo 1).

#### **Se aveste una versione 8 dei nostri programmi:**

La versione 11 si installa in una cartella differente rispetto alla versione 8. Se desiderate ricuperare gli archivi dei Temi della vostra versione 8, ecco come procedere *se utilizzate il stesso PC:*

Dopo aver installato la versione 11, cliccate sul menu *Aiuto* e selezionate *Ripristinare dati personali.* Il programma vi chiederà dove si trovano i vecchi archivi dei Temi: occorre indicare: c:\program files\aureas8. Cliccate su Ok. Nella finestra seguente, lasciate le tre scelte selezionate e cliccate su Ok: i vostri archivi di Temi saranno copiati nella directory della versione 11. Potete ora (o più tardi) disinstallare la versione 8.

#### **Se aveste una versione 6.5 di Astro-PC o Infociel:**

La versione 11 si installa in una directory differente rispetto alla versione 6.5. Se desiderate ricuperare gli archivi dei Temi della vostra versione 6.5, ecco come procedere *se utilizzate il stesso PC:*

Dopo aver installato la versione 11, cliccate sul menu *Aiuto* e selezionate *Ripristinare dati personali.* Il programma vi chiederà dove si trovano i vecchi archivi dei Temi: occorre indicare: c:\program files\aureas. Cliccate su Ok. Nella finestra seguente, si deve premere "File di Temi GAM" (tralasciate le altre possibilità). Cliccate su Ok: i vostri vecchi archivi di Temi saranno copiati nella directory della versione 11. Potete ora (o più tardi) disinstallare la vecchia versione 6.5.

## **1.5. INSTALLAZIONE di DIVERSI PROGRAMMI**

Se acquistate diversi software astrologici AUREAS versione 11, le funzioni di ciascuno si assembleranno automaticamente in un unico programma dopo l'installazione per un uso più pratico. Se comprate per esempio INFOCIEL WINDOWS e INFOCIEL RICERCA DATE, otterrete un programma unico che raggruppa le funzioni di ogni Infociel. Stessa cosa se avete comprato, ad esempio, ASTRO-PC BASE e desiderate aggiungere INFOCIEL INTERPRETAZIONE. Per questo, occorre semplicemente eseguire l'installazione di ogni programma *nello stesso momento,* indicando tutti vostri numeri di serie uno sotto l'altro durante l'installazione (vedi §1.2).

Se acquistate un secondo software qualche tempo dopo avere installato un primo programma, procedete come segue: cliccate sul menu *Aiuto* del programma, poi sulla scelta "Informazioni su...". Nella finestra che appare, il secondo rettangolo giallo indica il numero di serie del vostro software attuale: fate un doppio clic sul numero, il programma si chiuderà automaticamente. Riavviatelo con l'icona *Aureas v11* sul Desktop: troverete di nuovo la finestra dei numeri di serie dove potrete aggiungere il numero del vostro nuovo software.

Notate che tutti i programmi devono essere della stessa versione (versione 11), altrimenti dovete prima fare un aggiornamento del software più vecchio. Contattaci se avete bisogno di maggiori informazioni.

## **1.6. DISINSTALLAZIONE del PROGRAMMA**

Prima di disinstallare il programma, vi raccomandiamo di effettuare, se necessario, un salvataggio delle vostri file di Temi personali. Per questo, utilizzate la funzione di registrazione del programma: menu *Aiuto,* scelta *Copia dei dati personali.*

### **1) Eliminare la protezione**

Se il vostro programma ha una protezione su disco rigido occorre anzitutto eliminarla prima di disinstallare il programma. Se avete una protezione per chiavetta USB, fate anche quest'operazione per nettare il vostro disco. Per disinstallare la protezione, cliccate sul menu *Aiuto* e selezionate la scelta *Informazioni su...* Nella finestra che appare, cliccate sul menu [Utilità] in alto a sinistra, quindi selezionate *Eliminare la protezione e il programma*. Questo lascia il software automaticamente e visualizza una nuova finestra gialla chiamata « Aureas Utilità ». (È anche possibile accedere a questa finestra andando nella directory *Documenti*, e quindi nella cartella *Aureas11*, e facendo doppio clic sulla scelta *Aureas Utilità*).

La finestra "Utilità" mostra diversi pulsanti, ad esempio:

```
 Eliminare la protezione:
   ASTRO-PC Pro
 Disinstallare il programma
 Esci
```
I pulsanti mostrati nel quadro « Eliminare la protezione » indicano quali sono i programmi e le protezioni installate sul vostro disco rigido. Per disinstallare il vostro software, per prima cosa occorre cliccare sul pulsante del quadro « Eliminare protezione » (nel nostro esempio, qui sopra: *Astro-PC Pro).*

Il programma vi chiederà conferma e, se avete una protezione su disco rigido, vi indicherà un *numero di disinstallazione* che occorrerà comunicarci per installare di nuovo il programma. (Non avrete questo numero se avete una chiave USB)

Sopprimete tutte le protezioni dei vostri programmi se ne avete molti, e annotatevi tutti i numeri di disinstallazione.

### **2) Disinstallare il programma**

Dopo l'operazione di cui sopra, potete cliccare sul pulsante « Disinstallare il programma » della finestra *Aureas Utilità.*

Alla fine di questa procedura, il programma astrologico sarà definitivamente eliminato dal vostro disco rigido (salvo i vostri file personali, che si trovano nella cartella "Documenti", cartella "Aureas11": se non volete usare più questi file, eliminateli manualmente).

*Altra soluzione (con Windows 10, 7, Vista e XP):* cliccate sul pulsante Avvio poi selezionate l'icona *Impostazioni* o il *Pannello di controllo.* Nelle impostazioni o il pannello di controllo, selezionate la scelta "Applicazioni" con Windows 10, o cliccate sulla scelta "Programmi" e quindi "Programmi e funzionalità" se utilizzate Windows 7 o Vista, o sull'icona "Aggiungere/ Sopprimere programmi" se utilizzate Windows XP. Nel elenco dei programmi che appare, selezionate il programma « Aureas v11 » poi cliccate sul pulsante *Disinstalla* (o *Sopprimere*).

Se avete installato il database esteso delle città (disponibile solo con *Astro-PC versione Pro),* un ultimo passo sarà la disinstallazione di "Aureas Cities" tramite il menu *Impostazioni* di Windows 10 o il *Pannello di controllo* delle altre versioni di Windows).

## **1.7. TASTI SPECIALI**

Le note sotto riportate sono rivolte principalmente a coloro che non hanno familiarità con i tasti della tastiera.

- I tasti **Alt, AltGr, Ctrl** e **Shift** che sono a volte utilizzati in combinazione con altri tasti, si trovano sulla maggior parte delle tastiere in basso, a sinistra e a destra della barra spaziatrice. Questi tasti devono sempre essere tenuti premuti. Per esempio, nel caso della combinazione **Ctrl+N**, bisogna premere il tasto **Ctrl**, mantenerlo premuto e digitare il tasto **N**.
- Quando il manuale dice di premere **F8**, si tratta del tasto funzione **F8** (e non del tasto F seguito dal tasto 8). Questa osservazione si applica a tutti gli altri tasti funzione.
- Il tasto **Tab** è sovente rappresentato sulla maggior parte delle tastiere da due frecce orizzontali orientate una a sinistra e l'altra a destra. Si trova sulla sinistra della tastiera, di fianco alla lettera Q.
- Il tasto **Invio** è uno fra i tasti più grandi a destra del tastierino alfanumerico. Il tasto **Esc** di solito si trova in alto a sinistra.
- Il tasto **Win** (quello rappresentato dal logo di Windows) si trova in basso a sinistra della barra spaziatrice, tra i tasti *Ctrl* e *Alt*.
- Per correggere eventuali errori di inserimento, utilizzate il tasto "backspace": si tratta del tasto che permette di cancellare l'ultima lettera digitata e di solito si trova sopra il tasto grande **Invio**. È rappresentato da una freccia orientata verso sinistra:  $\leftarrow$ .
- Quando il manuale parla dei "tasti con frecce", si tratta dei tasti che consentono di spostare il cursore a sinistra, destra, in alto e in basso. Sulla maggior parte delle tastiere sono rappresentati semplicemente da delle frecce:  $\leftarrow \uparrow \downarrow \rightarrow$ .

# **Capitolo 2 : ESERCITAZIONI**

### **INDICE**

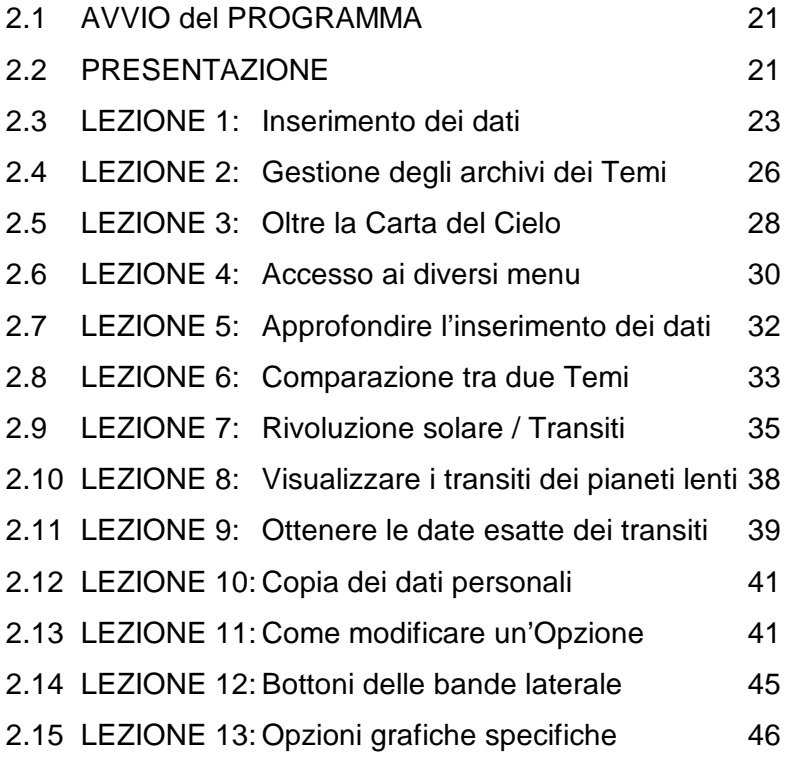

Dedicate del tempo alla consultazione di queste lezioni, non possono che aiutarvi a fare un migliore uso del vostro programma astrologico.

## **2.1. AVVIO DEL PROGRAMMA**

Alla fine dell'installazione, un collegamento *Aureas v11* per avviare il programma è stato creato automaticamente sul Desktop del vostro computer (così come nel menu Avvio con Windows 10, 7, Vista e XP, o un'icona addizionale nella schermata di Avvio di Windows 8, se utilizzate questo sistema). Supponiamo che il programma è stato installato nella cartella predefinita e che tutte le opzioni siano quelle iniziali.

1) — Per lanciare il programma, fate semplicemente un doppio clic sul collegamento *Aureas v11* del Desktop (con Windows 8, utilizzate l'icona "Aureas" della schermata Avvio).

— Altra soluzione (con Windows 10, 7, Vista e XP): cliccate sul pulsante Avvio, selezionate se necessario *Tutti i programmi* o *Tutte le app,* poi il gruppo *Aureas11* e infine il programma *Aureas v11*.

2) Al avvio del programma compare la pagina di presentazione, in attesa di vostri istruzioni.

## **2.2. PRESENTAZIONE**

Quando lanciate il programma astrologico, compare la schermata del software (se la finestra dei pulsanti multicolore appare per primo, si può chiudere per ora cliccando il pulsante di chiusura rosso "X" in alto a destra). La schermata del programma è costituita da diverse parti:

- 1 La barra dei menu (nella parte superiore dello schermo)
- 2 La finestra "UTILITÀ Astrologia" (a sinistra)
- 3 La finestra grafica dei Temi (e la schermata principale)
- 4 Le barre laterali di funzioni (a destra e a sinistra)
- 5 Eventuali finestre di dati

#### **1 - La barra dei menu**

Posta orizzontalmente in alto sullo schermo, raggruppa in un menu tutte le funzioni del vostro programma astrologico. Il menu *Natale* comprende per esempio tutte le funzioni relative.

#### **2 - La finestra UTILITÀ Astrologia**

Posta a sinistra dello schermo, la finestra *UTILITÀ Astrologia* vi permette di effettuare rapidamente e semplicemente gli interventi sulle finestre dei Temi e dei dati che appaiono. Studiatela bene per conoscere le diverse funzioni disponibili, essa vi consentirà di risparmiare del tempo prezioso (vedere l'aiuto su schermo per ulteriori dettagli).

#### **3 - La finestra grafica dei Temi**

Quando avviate il programma, vi apparirà questa finestra che vi mostrerà uno schermo di benvenuto con dei simboli astrologici, o un Tema astrologico (a seconda delle opzioni). Il programma attende che voi scegliate una funzione da uno dei menu per fare apparire al suo posto un Tema astrologico. Caricate per esempio un Tema natale: cliccate sul menu *Natale* e selezionate la scelta *Tema Natale.*  Cliccate dopo sul pulsante Ok: un Tema apparirà nella finestra grafica.

### **4 - Le barre laterali di funzioni**

La barra multicolore a sinistra consente di accedere alla finestra dei pulsanti di funzioni (per gli schermi tattili, ecc.). La barra di destra visualizza intorno al tema astrologico i pulsanti più utilizzati della finestra *Utilità Astrologia*.

#### **5 - Le finestre di dati**

Utilizzando la finestra *UTILITÀ Astrologia* a sinistra*,* potrete ottenere diverse tabelle di dati che appariranno in finestre supplementari.

Potete far comparire quante finestre di dati desiderate, ma in questo caso lo schermo sarà meno leggibile. Quando desiderate chiudere una finestra, cliccate sulla casella di chiusura (X) situata in alto a destra (o digitate **Ctrl+F4**). *Per non lasciare sullo schermo altro che UTILITÀ Astrologia e la finestra grafica, digitate* **F12**.

La finestra grafica e le finestre dei dati possono essere spostate in un qualunque punto dello schermo. Per farlo, cliccate sulla barra scritta della finestra e tenete il tasto sinistro del mouse premuto, spostate la freccia del mouse nel punto dello schermo desiderato e rilasciate poi il tasto del mouse.

## **LEZIONI DI APPRENDIMENTO**

### **2.3. LEZIONE N° 1 — Inserimento Data & Luogo: introduzione dei dati del Tema**

*Nota importante: nelle lezioni che seguono, alcuni comandi, menu e pulsanti possono non comparire nel programma astrologico che possedete. Non è un problema, passate oltre*

Il programma offre due modalità di input: una *modalità completa*, per gli utenti che hanno familiarità con i nostri programmi, e una *modalità semplificata*, più intuitiva per i nuovi clienti. È possibile passare da una modalità all'altra facendo clic sui pulsanti *Immissione semplificata* / *Immissione completa* della finestra di introduzione dei dati. Nelle lezioni che seguono, useremo la modalità semplificata. Le stesse lezioni con la modalità completa sono disponibili nel menu *Aiuto* del programma, scelta *Lezioni di apprendimento*.

Se siete un utente familiarizzato con i nostri software, potete scoprire il nuovo metodo di input semplificato in queste lezioni, poi attivare la modalità completa, se si preferisce.

- In questa lezione introdurremo i dati di un Tema natale. Per aprire il menu di immissione dei dati, cliccate in alto a sinistra dello schermo sul menu *File* dalla barra dei menu. Cliccate sulla prima linea di funzione, *Apri (Immissione Data e Luogo),* che permette di introdurre i dati dei Temi. Vedrete apparire la tabella per l'inserimento dei dati. Assicuratevi che la modalità semplificata di input dei dati è attivata: questa finestra deve avere per esempio un fondo giallo. Se questo non è il caso, cliccate sul pulsante Immissione semplificata a destra.
- Usando il mouse (o la tastiera e in particolare il tasto **Tab**), compileremo la tabella utilizzando un semplice esempio: *Tema natale ESEMPIO, 1° maggio 2010 alle 12.30 am a Milano, Italia.*

In questa lezione considereremo solo i comandi che ci servono

per completare l'esempio. L'immissione dei dati viene esaminato in dettaglio nell'aiuto su schermo integrato nel programma (vedere il capitolo 3, *Aiuto su schermo).*

- Utilizzate quando necessario il mouse (o le quattro frecce di spostamento verticale o orizzontale) per correggere eventuali errori. Sulla tastiera, i tasti **Tab** e la combinazione dei tasti **Shift+Tab** permettono di spostarsi tra le varie caselle per inserimento (**Shift+Tab** permette di tornare alle caselle precedenti). Con il mouse, basta cliccare nella zona desiderata per spostare il cursore.
- Quando arrivate alla tabella d'inserimento dei dati, constaterete che è composta da due tavole identiche: dati del *Tema Natale* a sinistra, e dati del *Tema di Livello 2* (secondo Tema, per le comparazioni e previsioni) a destra. Inizialmente utilizzeremo solo la *parte sinistra*. Cliccate sul pulsante Nuovo tema situato sotto la fascia « Tema Natale (1° tema) »*.* I dati del Tema Natale vengono impostati a zero e il cursore lampeggia nel campo di input del nome (zona da completare a destra del pulsante Nomi…).
	- **Nome**: inserite il cognome e nome che volete dare al vostro Tema (ESEMPIO), poi cliccate sul pulsante Paese situato sotto.
	- Paese: quando cliccate sul pulsante Paese, un elenco di tutti gli Stati disponibili apparirà. Potete effettuare la vostra scelta spostandovi nella lista e facendo doppio clic sul paese desiderato. Potete anche immettere solo le prime lettere del paese per un accesso più rapido. Per esempio, se battete "ITA", arriverete direttamente al paese « Italia ». Un'ultima possibilità è quella di utilizzare la zona di ricerca a destra: se battete ITA in questa zona poi cliccate sul pulsante Ricerca, otterrete tutti i paesi che contengono i caratteri "ITA" nel loro nome. Fate quindi la vostra scelta nella lista (doppio clic sul paese desiderato).

**Paese multi-fuso**: se avete scelto un paese con più fusi orari, ad esempio gli Stati Uniti, una finestra aggiuntiva apparirà per chiedere di selezionare lo Stato (o la regione, provincia, zona, ecc.). Con *Astro-PC,* se scegliete la Francia per il paese, è anche possibile selezionare il dipartimento.

**Città**: quando avete selezionato il paese, il pulsante Città situato

sotto si attiva automaticamente e mostra un elenco delle città disponibili per il paese selezionato. Come prima cosa, effettuate la vostra scelta spostandovi nella lista e facendo doppio clic sulla città desiderata. Potete anche immettere solo le prime lettere della città per un accesso più rapido. Per esempio, se battete "MIL", arriverete direttamente a « Milano ». Ultima possibilità: utilizzate la zona di ricerca a destra. Se battete MIL in questa zona poi cliccate sul pulsante Ricerca, otterrete tutte le città che contengono i caratteri "MIL" nel loro nome. Fate allora vostra scelta come per il paese. Quando avrete selezionato la città, il programma inserirà automaticamente la longitudine e la latitudine per Milano e il cursore si sposterà nella zona di ingresso della data.

**Scelta della città**: a seconda del paese selezionato, se il numero delle città disponibili è elevato (ad esempio per la Spagna), apparirà una finestra aggiuntiva chiedendo di indicare la prima lettera della città cercata. Cliccando su una lettera, una lista mostrerà solo le città che iniziano con questa lettera.

- **Data**: nella zona d'immissione della data, inserite il giorno, il mese e l'anno di nascita con il mouse o premendo ogni volta **Tab** per passare sulla zona d'inserimento successiva: 1 **Tab** 5 **Tab** 2010. Per l'ora, introdurre l'ora *legale* di nascita (quella civile: 12h). Per i minuti, scrivete 30.
- **Pulsante "Verifica T.U."**: se cliccate su questo pulsante, il programma verifica automaticamente lo spostamento orario per l'Italia alla data introdotta. La differenza oraria con il Tempo Universale (T.U.) appare sotto il pulsante (2 ore Est), e a sinistra potete vedere la data di nascita in T.U. : 10 ore 30 minuti il sabato 1° maggio 2010.
- **Sesso**: se la vostra versione del programma vi chiede di introdurre il sesso della persona cliccate su M (maschile) o F (femminile). La scelta « ? » è da utilizzare per le società, eventi, ecc.
- Abbiamo inserito i dati fondamentali per calcolare un Tema. Cliccate adesso sul pulsante Ok situato a destra. Comparirà il Tema Natale con le opzioni originali: Ascendente a sinistra, zodiaco tropicale, domificazione Placido, ecc. (vedremo più

avanti come modificarle). I dati del Tema (in Tempo Universale) vengono sempre richiamati nella parte superiore della finestra grafica contenente il Tema, in alto a sinistra della finestra *UTILITÀ Astrologia,* e anche intorno al Tema (se questa opzione è attivata).

• Potete richiedere l'aiuto su schermo (disponibile solo in inglese) su una qualunque caratteristica del programma. Se desiderate l'aiuto relativo a un punto preciso (pulsante, zona di selezione, ecc) dell'immissione dei dati, andate su questo punto usando il tasto **Tab** o il mouse e poi digitate **F1**: otterrete l'aiuto su schermo relativo a quanto avete selezionato (vedete il capitolo 3). Per chiudere questa finestra e ritornare al programma astrologico, premete semplicemente **Esc**.

### **2.4. LEZIONE N° 2 — Input Data & Luogo: i file dei Temi**

In modo da acquisire maggiore dimestichezza con il programma, vi consigliamo ora di ripetere la lezione n°1: immettete i dati di un Tema personale (il vostro, quello di un amico, ecc.) poi vedremo come salvarlo in un file che contenga i Temi che redigeremo con il programma. Con la modalità di immissione semplificata, quando ritornate alla finestra di input, notate che i dati precedenti vengono automaticamente impostati a zero per facilitare l'introduzione un nuovo Tema. Se volete ritrovare i dati precedenti, cliccate sul pulsante Reimpostare ultimo tema inserito (o battete **Ctrl+D** sulla tastiera): il Tema precedente riapparirà. È inoltre possibile cliccare sul piccolo pulsante giallo "X" a destra della zona di input della città, ha lo stesso effetto. *Nota importante:* È possibile disattivare questa modalità facendo clic in alto della finestra sul menu *Impostazione Dati* e deselezionando la linea "Cancellare automaticamente i dati del Tema natale".

#### **Creazione di un file di Temi**

Dopo aver introdotto i dati di nascita del vostro Tema personale, cliccate sul pulsante Salva tema situato in alto della finestra, sotto la fascia « Tema Natale (1° Tema) »*.*

Il programma chiederà in quale file di Temi volete salvare i dati immessi. Per impostazione predefinita dopo l'installazione, il software proporrà il file denominato "Personale", ma potete cambiare e scegliere il file "Clienti", o creare un nuovo file digitando il nome che desiderate (Famiglia, Amici, ecc.) nella zona di input del nome del file. Cliccate dopo sul pulsante Salva : il Tema sarà copiato nel file specificato. Potrete d'ora in avanti registrare nel file tutti i Temi che volete.

Questo file è chiamato *« file di temi attivo »*. Il suo nome è sempre indicato sopra il nome della persona, a destra delle parole "File attivo". Sulla prima linea è indicata la directory in cui si trova il file, per esempio « Documenti\Aureas11\Aureas\_gam », cioè cartella *Aureas\_gam,* che si trova nella directory *Aureas11* della cartella *Documenti*. La seconda linea indica il nome del file (per esempio "Personale") e la sua estensione (gam).

Quando cliccate sul pulsante Nomi della finestra d'immissione dei dati, appare l'elenco dei Temi registrati nel file. Per recuperare i dati di un Tema registrato, basta fare un doppio clic sul Tema desiderato: i dati saranno automaticamente copiati nei campi della finestra d'inserimento.

Se volete salvare altri Temi nel file che avete selezionato o creato, basta ora immettere nuovi dati e cliccare a destra sul pulsante Ok + Salva Natale.

Il pulsante Salva tema situato in alto della finestra è quello di utilizzare quando volete creare un nuovo file, o se volete salvare il Tema in un file differente dal file di Temi attivo. In questo caso, se il file già esiste, fate semplicemente un doppio clic sul nome del file nell'elenco che appare: il Tema sarà registrato in questo file.

Vi suggeriamo all'inizio di non utilizzare che un solo file per i vostri Temi (per esempio "Personale.gam"). Quando avrete familiarizzati con il programma potrete crearne quanti ne desiderate.

### **Apertura di un file di Temi**

Se volete lavorare con un Tema che si trova in un altro file che il file di Temi attivo, utilizzate il pulsante Apri tema situato in alto della finestra, sotto la fascia « Tema Natale (1° Tema) »*.*

Una finestra con l'elenco dei diversi file di Temi apparirà: file di Temi personali e file di personalità famose forniti con il vostro programma.

Per selezionare il file che volete, basta fare un doppio clic sul suo nome: questo file sarà adesso il file di Temi attivo, e l'elenco dei Temi del file apparirà automaticamente per poter selezionare il Tema che desiderate. Vedremo più avanti un esempio con un file di personalità famose.

Per ritornare dopo al vostro file di Temi personali, ripetete la manipolazione come sopra (Apri tema), quindi selezionate il file desiderato (Personale, o Clienti, o Amici, ecc.).

## **2.5. LEZIONE N° 3 — Oltre la Carta del Cielo**

Quando vi appare una carta sullo schermo, è possibile ottenere varie informazioni. A tal fine, bisogna usare i pulsanti di comando della finestra *UTILITÀ Astrologia* situata a sinistra dello schermo.

Con il programma *Astro-PC,* la finestra *UTILITÀ Astrologia* può essere utilizzata con due modalità diverse: in una versione classica o in una versione più colorata e intuitiva. Per passare da una presentazione all'altra, cliccate semplicemente sul pulsante Stile n°1 (o Stile n°2) in basso della finestra *Utilità*. Nei nostri esempi, vedremo solo l'utilizzazione della versione classica (n°1). L'altra presentazione è dettagliata nell'aiuto sullo schermo (vedete capitolo 3). Se utilizzate *Astro-PC,* cliccate sul pulsante Stile n°1 per seguire questa lezione. È inoltre possibile spostarsi da una presentazione all'altra utilizzando i tasti **Ctrl+7** (stile n°1) e **Ctrl+8** (n°2).

Ci sono *tre gruppi* di comandi nella parte centrale della finestra, chiamati *Tempo*, *Pos. (Posizioni)* e *Asp. (Aspetti):* per vedere il contenuto di uno di questi gruppi, cliccate semplicemente sul suo titolo: vedrete il contenuto della finestra cambiare. Potete anche passare da un gruppo all'altro con i tasti **Ctrl+1** *(Tempo),* **Ctrl+2** (*Posizioni)* e **Ctrl+3** *(Aspetti)*.

Vediamo insieme alcuni comandi. Indicheremo tra parentesi il gruppo di cui fanno parte *(Tempo, Pos.* o *Asp.)*. Se necessario, selezionate prima il gruppo appropriato nella finestra *Utilità*. Dopo che è apparsa la Carta del Cielo sullo schermo:

#### **Per ottenere:**

- Le posizioni precise dei pianeti e delle Case: cliccate sul pulsante Pos. (gruppo *Pos.)*
- Gli aspetti dettagliati: cliccate sul pulsante Natale *(Aspetti)* o sul pulsante Indice *(Pos.) (\*)*
- Gli aspetti per ciascun pianeta: cliccare direttamente una sola volta sul pianeta desiderato nella finestra grafica, o cliccate sulle frecce Pian o Pian *(Aspetti) (\*) (se non capita nulla, rivisualizzate anzitutto il Tema Natale: menu Natale, Tema Natale — o cliccate sul pulsante* Ritraccia *della finestra UTILITÁ)*
- Gli aspetti visualizzati gruppo per gruppo: cliccate sulle frecce Asp<sup> $\dagger$ </sup> o Asp $\dagger$  *(Aspetti)*  $(*)$
- I minuti di longitudine: cliccate sul pulsante Min. *(Pos.)*
- Solo i gradi: cliccate sul pulsante Gradi (*Pos.)*

*(I due pulsanti sopra indicati modificano i valori direttamente sulla carta)*

#### *Nota:*

– I pulsanti seguiti da "(\*)" indicano comandi non presenti su tutte le versioni.

– Per sapere il significato degli altri pulsanti della finestra *Utilità*, vedete l'aiuto sullo schermo (capitolo 3).

– Per chiudere le finestre dei dati aperte con l'utilizzo dei pulsanti Pos., Natale, ecc., cliccate sulla casella "X" posta in alto a destra della finestra, o utilizzate il tasto **F12**. Per vedere tutti i dati di una finestra, usate l'eventuale barra di scorrimento posta a destra.

– Per ottenere le tavole dei dati *in bianco nero* o *a colori,* cliccate sul menu *Opzioni,* scelta *Liste e Tabelle,* ed effettuate la scelta desiderata.

– Per visualizzare un riepilogo generale di tutte le posizioni dei pianeti e delle case, gli aspetti e le forze planetarie, cliccate sul menu *Interpretazione,* scelta *Sintesi generale delle posizioni,* e cliccate su Ok.

#### **Per stampare il Tema:**

- Attraverso i menu: menu *File,* funzione *Stampa +* Ok
- Attraverso la tastiera: premete **F8** (tasto funzione) *+* Ok
- Stampa dei calcoli dettagliati: cliccate sul pulsante Pos. o Indice (gruppo *Pos.)* poi premete **F8** e cliccate su Ok.

#### **Dimensione del Tema:**

La dimensione del Tema stampato è indipendente da quella che si vede sullo schermo, che si modifica con il menu *Opzioni,* voce *Grafica e Visualizzazione.* Per cambiare la grandezza del Tema stampato, cliccate sul menu *File,* poi *Stampa,* poi modificate la percentuale dell'opzione « Dimensione Carta ».

#### **Zoom:**

Se vedete male alcuni dettagli del Tema e desiderate ingrandirli sullo schermo, fate doppio clic con il mouse sul Tema (in un qualsiasi punto). Quest'ultimo apparirà su tutto lo schermo (i menu scompariranno e non potranno essere utilizzati). Per ritornare alla visualizzazione normale, fate di nuovo un doppio clic con il mouse. Con un schermo tattile, è possibile utilizzare anche il pulsante dello Zoom (che appare utilizzando la barra laterale destra, vedi lezione 13), e poi tornare alla visualizzazione normale con Ok, ritorna in basso a destra.

#### **Menu contestuale:**

Potete ottenere altre informazioni su un Tema utilizzando il pulsante *destro* del mouse. Esempio con un Tema Natale visualizzato sullo schermo: se cliccate sul simbolo del Sole  $(\odot)$  con il pulsante destro del mouse, vi apparirà un menu contestuale. Potrete allora selezionare una delle proposte, utilizzando nuovamente per questo il pulsante sinistro del mouse (il pulsante destro è utilizzato solo per ottenere il menu contestuale). Il menu contestuale funziona quando cliccate su un pianeta, un segno, un aspetto (se il suo simbolo è indicato) od una Casa (cliccare sul suo numero). Se fate un clic destro sullo sfondo del tema in un'area vuota, il menu contestuale che appare vi permette di ottenere diverse informazioni. Il numero di scelte dei menu contestuali dipende dal programma che avete.

## **2.6. LEZIONE N° 4 — Accesso ai Menu**

Quando la barra dei seguenti menu:

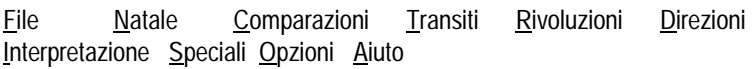

è presente sullo schermo, potete accedere ai diversi menu cliccando sui titoli (o digitando **Alt** e la lettera sottolineata del menu scelto).

*Nota: a seconda della versione del programma che avete, solo alcuni dei menu mostrati sopra appariranno*.

- Per esempio, per accedere al menu delle *Rivoluzioni* (passate alla lezione successiva se non esiste nella vostra versione), cliccate sulla parola *Rivoluzioni* (o premete **Alt+R).** Il menu apparirà sullo schermo.
- Selezionando la voce *Rivoluzione Solare,* la finestra che appare permette di scegliere il modo di presentare i Temi. Cliccate per esempio sulla scelta "Sovrapposti su 2 livelli" e selezionate "Aspetti tra: Natale e Rivoluzione Solare". Facendo clic su Ok, otterrete la Rivoluzione Solare sovrapposta al Tema Natale (vedremo più avanti come cambiare il luogo della RS). La data e l'ora di questa Rivoluzione viene automaticamente calcolata e mostrata nella finestra grafica.
- Per ottenere la Rivoluzione Solare dell'anno successivo, cliccate semplicemente sul pulsante Futuro dalla finestra *UTILITÀ Astrologia*  (gruppo *Tempo),* o premete semplicemente sul tasto "**+**" della tastiera. Utilizzate il pulsante Passato o il tasto "**-**" per ottenere le RS degli anni precedenti (le date delle RS sono automaticamente modificate, come potrete notare nella finestra grafica). Potete anche selezionare l'anno di cui desiderate la RS nella finestra che appare quando selezionate la funzione di Rivoluzione, come lo vedremo nella lezione n°7.
- Per ottenere i dettagli su:
	- Gli aspetti del Tema della Rivoluzione: cliccate sul pulsante Carta (gruppo *Aspetti)* della finestra *UTILITÀ Astrologia*.
	- Gli aspetti del Tema Natale: cliccate sul pulsante Natale *(Aspetti)*
	- Gli aspetti tra questi due Temi: cliccate su Nat/Car o Car/Nat *(Aspetti)*
	- Sulle posizioni dei due Temi: cliccate su Pos. *(Pos.),* o selezionate il menu *Interpretazione,* voce *Sintesi generale delle posizioni,* attivate le scelte "Tema Natale" e "Rivoluzione solare" a sinistra, poi cliccate Ok.
- Per ottenere gli aspetti di un pianeta, potete anche utilizzare il menu contestuale (pulsante *destro* del mouse, vedi lezione precedente).

## **2.7. LEZIONE N° 5 — Input dei dati: Approfondimento**

### **Consultazione di un file di Temi**

- Dopo aver selezionato la voce *Apri (Immissione Data e Luogo)* nel menu *File,* vedremo come consultare un file di Temi relativo alle personalità famose del cinema. Numerosi temi di personalità, classificati per settore (politica, scienza, religione, ecc.), vi saranno forniti dal vostro programma. Consultate l'aiuto su schermo per ulteriori informazioni.
- Arrivando alla tabella d'input dei dati, cliccate sul pulsante Apri tema situato in alto della finestra, sotto la fascia « Tema Natale (1° Tema) »*.* Comparirà una finestra con l'elenco dei file di Temi presenti. Con il mouse, selezionate il file Cinema nella lista (il più veloce è di fare un doppio sul nome del file).

*Nota:* questi file si trovano nella cartella *Aureas\_gam,* situata nella cartella *Aureas11,* che si trova nella directory *Documenti* del vostro computer. Se si è spostato in altre cartelle, ritornate a quella indicata sopra per trovare i Temi delle personalità.

- Dopo aver selezionato un file, il programma attiva automaticamente il pulsante "Nomi". Questo pulsante permette di vedere la lista dei Temi memorizzati nel file attivo e di scegliere il Tema desiderato.
- Nella finestra con l'elenco dei Temi presenti nel file Cinema, scegliere il Tema desiderato con il mouse o la tastiera. Per esempio, per selezionare il Tema di Catherine DENEUVE, digitare la lettera **D** per andare direttamente ai nomi che cominciano con questa lettera. Il file si aprirà sulla lettera D:

```
DALLE Beatrice (19 12 1964)
...
DELUBAC Jacqueline (27 05 1907)
DENEUVE Catherine (22 10 1943)
```
- Utilizzare il mouse o la tastiera per selezionare la voce *DENEUVE Catherine:* potete fare un doppio clic sul nome, o cliccare una volta per selezionarlo poi cliccare su Ok, ritorna.
- I dati del Tema appaiono automaticamente nella tabella d'input. Sopra il nome "DENEUVE Catherine", potrete vedere che il file

di Temi attivo è ora Cinema.gam. Infine, date ancora Ok nella tabella d'inserimento: il Tema di Catherine Deneuve comparirà.

• *Nota:* per ritornare dopo al vostro file dei Temi personali, ripetete la manipolazione come sopra (Apri tema), quindi selezionate il file desiderato (Personale, Clienti, Amici, ecc.). *Suggerimento:* con Astro-PC, è anche possibile cliccare sul pulsante Apri tema con il tasto *destro* del mouse e selezionare il file desiderato nella lista.

#### **Utilizzo dell'aiuto su schermo**

È possibile accedere più rapidamente alla tabella di input dei dati con il tasto **F2** della tastiera. Nella tabella, il programma vi permette di ottenere delle informazioni sulle zone di scelta.

- Per ottenere l'aiuto generale sull'immissione dei dati (disponibile solo in inglese), selezionate il pulsante Aiuto posto a destra.
- Per ottenere un aiuto specifico dell'elemento (zona di scelta, pulsante, ecc.) in cui si trova il cursore, premete il tasto **F1**.
- Dopo la consultazione, per terminare e chiudere la finestra d'aiuto, premete il tasto **Esc** o **Alt+F4** (o cliccate in alto a destra sulla croce di chiusura). Vedremo più avanti le particolarità della funzione di aiuto su schermo.

Importante: Notate che con le recenti versioni di Windows, l'aiuto sullo schermo è mostrato in una forma meno conveniente da leggere. Vedete il capitolo 3 per sapere come ottenere l'aiuto in un modo molto più leggibile e piacevole.

## **2.8 LEZIONE N° 6 — Comparazione tra 2 Temi**

*Nota: passate alla lezione successiva se nella vostra versione non esiste il menu "Comparazioni".*

- Vedremo ora come comparare due Temi. Riprendiamo come esempio il Tema di Catherine Deneuve (vedere lezione precedente) che compareremo con il Tema di Yves Montand.
- In primo luogo, premete se necessario il tasto **F2** per andare alla tabella di input dei dati. Per recuperare i dati del Tema

precedente, cliccate in alto sul pulsante Reimpostare ultimo tema inserito. Se il Tema che appare non è quello di Catherine Deneuve, ripetete la lezione 5 per riselezionare i dati del suo Tema.

- Ora, compileremo la parte *destra* della tabella di input, chiamata « **Tema di Livello 2** », che consente di inserire i dati di un secondo Tema per effettuare, per esempio, una comparazione (sinastria). A tale scopo, useremo solo la parte *destra* della tabella di scelta dei dati (pulsanti e zone d'inserimento).
- Il Tema di Yves Montand si trova anche nel file Cinema. Come il nome del file attivo del secondo Tema non è Cinema.gam, cliccate sul pulsante Apri tema situato sotto la fascia « Tema di Livello 2 (Previsioni, Sinastrie) », poi selezionate il file Cinema come abbiamo già visto nella lezione precedente.
- Comparirà automaticamente la finestra con l'elenco dei Temi presenti nel file Cinema. Per selezionare il Tema di MONTAND Yves, digitate **M** per andare direttamente ai nomi che cominciano per la lettera indicata. Con il mouse o i tasti freccia, fate scorrere l'elenco e selezionate il Tema.
- Verificate i dati mostrati, poi cliccate sul pulsante Ok per uscire dalla tabella di input dei dati.
- Faremo ora comparire i due Temi sovrapposti. Per questo, cliccate sul menu *Comparazioni*. Convalidate la funzione *Sinastrie*, scegliendo la visualizzazione "Sovrapposti su 2 livelli" e "Aspetti tra: Natale e Livello 2" e convalidate con il pulsante Ok.
- I due Temi compariranno sovrapposti: il Tema Natale (Deneuve) si delinea al centro dello schermo leggermente più piccolo ed il secondo Tema (Montand) si sovrappone. Gli aspetti indicati al centro sono quelli della comparazione tra i due temi. Potete cliccare sul pulsante Natale del gruppo *Aspetti (Asp.)* della finestra *UTILITÀ Astrologia* per ottenere gli aspetti del Tema Natale (Deneuve), e sul pulsante Carta per avere gli aspetti del Tema di Livello 2 (Montand). I pulsanti Nat/Car e Car/Nat vi ridaranno gli aspetti tra i due Temi. Non dimenticate che potete ingrandire (zoom) i Temi facendo un doppio clic nella finestra grafica (e ritornare alla dimensione normale con un nuovo doppio clic).

• Notate che quando si visualizzano gli aspetti di confronto tra due Temi, le orbite vengono automaticamente ridotti per evitare il sovraccarico della finestra. Per aumentare o diminuire il numero di aspetti quando fate una comparazione, andate nel menu *Opzioni,* scelta *Aspetti e Orbite,* e modificate la "Percentuale d'orbita da utilizzare nella comparazione tra 2 Temi" (100% = molti aspetti,  $50\%$  = più o meno la metà, ecc.).

### **2.9. LEZIONE N° 7 — Rivoluzione solare / Transiti**

*Nota: passate alla lezione successiva se queste funzioni non sono disponibili nel vostro programma.*

#### **Rivoluzione solare**

- Quando si desiderano calcolare le Rivoluzioni, i Transiti, le Direzioni ecc, bisogna innanzitutto indicare nella tabella *Tema di Livello 2* la *data* e il *luogo* per i quali si desidera redigere la Carta di previsione. Prenderemo come esempio la Rivoluzione solare per Catherine Deneuve del 2011 a Parigi.
- Premete **F2** (tasto veloce di accesso alla scelta dei dati) e verificate che i dati del Tema di Catherine Deneuve siano selezionati. Se non è così, cliccate in alto sul pulsante Reimpostare ultimo tema inserito o ripetete la lezione 5 per riselezionare il Tema della Deneuve. Poi cliccate su Ok per uscire dalla finestra di input dei dati.
- Cliccate sopra il menu delle *Rivoluzioni* e convalidate la funzione *Rivoluzione Solare*. La finestra di configurazione che appare riassume i dati del Tema natale (22 ottobre 1943) e quelli che verranno utilizzati per calcolare la Rivoluzione solare. Come abbiamo appena fatto una sinastria con il Tema di Yves Montand, i dati indicati per il *Tema di livello 2* non sono quelli che vogliamo. Per cambiare questi dati, cliccate sul pulsante Immissione dati situato in alto a destra.
- Questo pulsante permette di accedere all'input dei dati specifici per la funzione, dove saranno richiesti solo le informazioni necessarie per il calcolo della carta del cielo selezionata. Ad esempio, per una Rivoluzione Solare, solo è necessario indicare il

*luogo* e l'*anno* desiderato: quindi la parte destra della tabella (Tema di livello 2) vi chiederà solo questi dati.

- *Importante:* per immettere i dati di un Tema, potete dunque sia utilizzare l'*input generale* dei dati (menu *File, Apri)*, come abbiamo visto nelle lezioni precedenti, sia utilizzare questa modalità di *input semplificata*, che vi chiederà solo le informazioni necessarie al calcolo della funzione selezionata.
- Sul lato destro della tabella, se avete appena completato la lezione precedente, parte dei dati del Tema di Yves Montand (paese, città...) sono ancora indicati. Vediamo come modificarli.
- Cliccate sul pulsante Paese (della zona *destra* della tabella): compariranno i paesi disponibili. Sulla tastiera, premete **FR** per andare direttamente ai paesi che cominciano con FR e selezionate FRANCIA (selezionate ancora FRANCIA se la scelta del dipartimento si propone).
- L'elenco delle città appare in seguito. Selezionate PARIS 75 (PARIGI). Il programma indicherà automaticamente la latitudine e la longitudine sotto il nome della città.
- Resta da indicare l'anno per il quale vogliamo la RS: immettete 2011 (la Rivoluzione solare calcolata sarà dunque quella del compleanno da ottobre 2011 a ottobre 2012). Cliccate ora sul pulsante Ok per convalidare i dati e ritornare alla finestra di configurazione della RS. Notate che l'ora della RS (in Tempo Universale) è calcolata automaticamente per il programma.
- Nella scelta della presentazione, selezionate "Affiancati su 2 finestre" e "Aspetti tra: Rivoluzione Solare e Rivoluzione Solare". Cliccate su Ok per convalidare.
- Sulle due finestre affiancate, avete il Tema Natale sulla sinistra e la Rivoluzione Solare sulla destra (la data esatta della RS viene mostrata nella finestra). Se volete visualizzare la Rivoluzione solare dell'anno successivo (supponendo che la persona sarà nello stesso luogo), premete semplicemente il tasto "**+**" della tastiera (per vedere le RS precedenti, utilizzate il tasto "**-**"). Potete anche selezionare l'anno che volete per la RS nella finestra di configurazione della funzione, cliccando sui pulsanti Rivoluzione precedente e Rivoluzione seguente nella zona « Dati utilizzati per i

calcoli ».

- Per tutte le Rivoluzioni solari, bisogna quindi introdurre per il *Tema di Livello 2* il luogo in cui si trovava (o dove si troverà) la persona al momento della Rivoluzione, e l'anno desiderato.
- Notate che quando visualizzate un Tema del menu *Rivoluzioni,* la data indicata per il *Tema di livello 2* nella finestra *UTILITÀ Astrologia* sarà automaticamente modificata in modo che corrisponda alla data della rivoluzione calcolata. Nell'esempio precedente, per la RS di Catherine Deneuve, la data del *Tema di livello 2* sarà modificata e indicherà il 21/10/2011, 23h50, che è il momento esatto della sua Rivoluzione solare per 2011. *Importante:* Dopo la visualizzazione della RS, se volete che la data di Livello 2 sia reimpostata con la data e l'ora correnti del computer, premete il tasto **H** (maiuscolo) sulla tastiera.

#### **Tema dei Transiti**

- Per calcolare altri temi previsionali, come per esempio un Tema di transito, il processo è identico: bisogna indicare al programma il *luogo* e la *data* desiderata. Supponiamo che volete calcolare il Tema di transito di Catherine Deneuve per la data odierna.
- Cliccate sul menu *Transiti,* e selezionate *Tema dei Transiti.* Per indicare il luogo e la data desiderata, cliccate sul pulsante Immissione dati a destra (acceso all'input semplificato).
- Sul lato destro della tabella di input, immettete i dati richiesti per il Tema di transito: paese, città, poi la data odierna. Più semplicemente, è possibile impostare queste informazioni cliccando sul menu *Impostazione Dati* nella parte superiore della finestra, e selezionando *Livello 2: Tema del Giorno (Orario)*. I campi di immissione dei dati saranno automaticamente impostati per il luogo consueto dei calcoli (che è possibile modificare nelle opzioni, come lo vedremo alla lezione n°11) e la data e l'ora correnti. Ancora più veloce, la stessa azione può essere ottenuta facendo clic sul piccolo pulsante giallo "**I**" che si trova a destra del nome del paese.
- Convalidate con Ok, selezionate i parametri desiderati per il Tema (presentazione, aspetti...), poi cliccate di nuovo su Ok.

#### **2.10. LEZIONE N° 8 – La funzione Pianeti lenti passo a passo: visualizzazione dello spostamento dei Transiti**

*Nota: passate alla lezione successiva se non esiste questa funzione nella vostra versione.*

Esamineremo ora a vedere una funzione interessante che permette di visualizzare l'evoluzione dei pianeti in transito.

Sulla barra dei menu, selezionate il menu dei *Transiti*. Selezionate la voce *Pianeti lenti Passo a Passo*.

Il programma farà comparire la finestra di configurazione che vi permette di scegliere il modo in cui potrete visualizzare i transiti: sia a piena pagina, sia sovrapposto al Tema natale, ecc. Se necessario, scegliete "Sovrapposti su 2 livelli". Il quadro di scelta "Pianeti" vi permette di selezionare i pianeti di cui volete vedere i transiti. Per il nostro esempio, indicate soltanto da Marte a Plutone. Per gli aspetti, selezionate "Aspetti tra: Natale e Pianeti Lenti".

Per indicare la data di partenza desiderata per questa funzione, potete utilizzare il pulsante Immissione dati a destra, come abbiamo fatto precedentemente. In questo caso, come questa funzione non ha bisogno di un luogo, solo avete di specificare la data desiderata.

Più rapidamente, notate che è anche possibile inizializzare i dati del Tema previsionale (tema di livello 2) cliccando sul piccolo pulsante "**I**" che si trova a destra dei dati del Tema dei pianeti lenti, nella zona « Dati utilizzati per i calcoli » : questo pulsante aggiorna automaticamente i dati con la data e l'ora attuale del computer.

Quando tutto è completato, cliccate sul pulsante Ok. Il Tema Natale è mostrato al centro dello schermo leggermente più piccolo, e una seconda corona di pianeti (i pianeti lenti in transito) si sovrapporrà. Se una finestra di aiuto appare, potete chiuderla.

• Vediamo ora come fare evolvere i pianeti in transito attorno al Tema natale. La velocità di evoluzione è regolabile, può procedere in avanti (futuro) o a ritroso (passato). Questa velocità è indicata nel gruppo *Tempo* della finestra *UTILITÀ Astrologia*  (cliccare sul titolo di questo gruppo se necessario). Potete vedere la cifra "10" sotto l'indicazione "giorni", che significa che il Tema andrà avanti di 10 giorni in 10 giorni in ogni successiva visualizzazione.

- Esistono due modalità di funzionamento: *Automatico* e *Manuale*. Siete in modalità manuale quando richiedete questa funzione, perché è più conveniente quando si desidera prendere il tempo di guardare i Temi. Per vedere l'evoluzione dei transiti di 10 giorni in 10 giorni, premete il tasto "**+**" della tastiera (o cliccate sul pulsante Futuro della finestra *Utilità Astrologia,* gruppo *Tempo).* Il Tema avanzerà di 10 giorni, come potrete verificare guardando la data mostrata nella finestra del Tema. Utilizzate il tasto "**-**" della tastiera (o il pulsante Passato della finestra *Utilità)* per tornare indietro nel tempo. Potete cliccare su questi tasti tutte le volte che lo desiderate.
- Gli aspetti di comparazione possono essere richiesti cliccando sul pulsante Car/Nat (gruppo *Aspetti).* Questi sono gli aspetti di comparazione tra i pianeti lenti in transito e il Tema natale. Individuate la voce *Pianeti Lenti–Aspetto–Tema Natale* in alto sulla finestra dei dati. Essa indica che i pianeti nella colonna di sinistra fanno riferimento ai pianeti del Tema di Livello 2 (Transiti), mentre la colonna di destra sotto *Tema Natale* fa riferimento ai pianeti natali.

Questa finestra può essere spostata in un qualunque punto dello schermo: per fare questo è sufficiente cliccare sulla barra del titolo, mantenere il tasto sinistro del mouse premuto, e trascinare la finestra fino al punto desiderato. Potete poi chiuderla con **Ctrl+F4**, o **F12**, o con il mouse.

• Potete modificare il numero dei giorni in avanti o indietro nel tempo modificando la cifra 10 dalla finestra *UTILITÀ Astrologia*. Se, ad esempio, volete vedere l'evoluzione di Marte, mese per mese, scrivete "30" per la velocità di evoluzione del tempo. Per ulteriori dettagli su questa funzione, consultate l'aiuto su schermo del programma.

## **2.11. LEZIONE N° 9 — Date esatte dei Transiti**

*Nota: passate alla lezione successiva se non esiste questa funzione nella vostra versione.*

Sulla barra dei menu, cliccate sul menu dei *Transiti* e selezionate la voce *Ricerca di Date Transiti/Natale*.

Vi apparirà la tabella di selezione delle ricerche. Nella lista di sinistra si trova l'elenco dei pianeti: selezionate con un clic del mouse i pianeti per i quali desiderate effettuare una ricerca di date (se si trova una "v" a sinistra del pianeta, significa che è già stato selezionato). Potete anche stabilire la durata di ricerca, gli aspetti desiderati, ecc. Nel metodo di visualizzazione (in basso della finestra), verificate che la scelta "Elenco semplice" sia segnata. Fate lo stesso per la scelta "Date esatte" nel centro. Cliccate in seguito su Ok. Appariranno le date dei transiti in una nuova finestra.

Le informazioni date in alto sulla finestra dei risultati indicano la data d'inizio ricerca e la data di fine ricerca (che dipende dalla durata selezionata). In seguito, in ordine cronologico, ci saranno le date dei Transiti, con a sinistra i pianeti transitanti e a destra i pianeti natali. Per esempio:

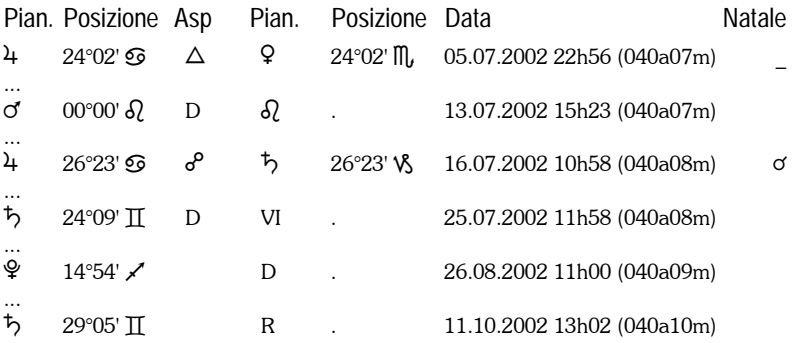

1) La prima linea indica che Giove in transito, situato a 24°02 in Cancro, ha formato un trigono a Venere natale (24°02 Scorpione) il 5 luglio 2002, quando la persona i esame aveva 40 anni e 7 mesi.

2) Il 13 luglio 2002 alle h.15,23, Marte è entrato nel segno del Leone, in moto Diretto (un R appare al posto della D se un pianeta entra in un segno con movimento Retrogrado).

3) Il 16 luglio Giove è in opposizione a Saturno natale. L'ultima colonna, chiamata *Natale*, indica se un aspetto tra i due pianeti esiste già nel Tema Natale. Nel nostro esempio, c'è una congiunzione Giove-Saturno nel Tema di nascita. Per visualizzare questa colonna, avete di attivare l'opzione

*40 — Cap. 2: Lezioni pratiche*

"Mostrare gli aspetti del Natale" della scheda *Presentazione* (nella finestra delle impostazioni).

4) Il 25 luglio Saturno entra in movimento diretto in casa VI natale.

5) Il 26 agosto Plutone ritorna diretto (D) a 14°54 del Sagittario. Era dunque prima Retrogrado.

6) L'11 ottobre Saturno riprende il movimento Retrogrado.

Sono possibili diverse scelte per questa funzione. La tabella di configurazione che compare dopo aver scelto la funzione di ricerca, permette di: Mostrare i transiti classificati per pianeti o per data / Mostrare o meno gli ingressi nelle Case natali dei pianeti nei transiti, anche per gli ingressi nei segni e i cambiamenti di direzione (retrogradi, ripresa del movimento diretto) / Determinare gli aspetti da tenere in conto / Scegliere i pianeti e i punti particolari di cui si vogliono i transiti / Determinare la durata della ricerca / Richiedere la data esatta del transito o tenere conto di un'orbita / Scegliere i pianeti natali sui quali si vuole effettuare la ricerca, ecc. Consultare l'aiuto su schermo per ulteriori informazioni su questa funzione.

## **2.12 LEZIONE N° 10 — Copia dati personali**

I vostri file di temi e le impostazioni personali (opzioni) del software sono memorizzati sul disco rigido del computer. Si consiglia altamente di effettuare regolarmente il backup di questi file, nel caso in cui avete un problema con il vostro PC. Questa operazione consente inoltre di trasferire vostri file personali da un computer ad un altro, per esempio se utilizzate il programma su diversi PC (con la chiavetta di protezione di Aureas).

Le funzioni *Copia dei dati personali* e *Ripristinare dati personali*  sono disponibile nel menu *Aiuto* del programma. Per ulteriori informazioni su come procedere (in inglese), cliccate sul pulsante Aiuto dopo avere richiesto la funzione di backup.

## **2.13. LEZIONE N° 11 — Come modificare un'Opzione?**

Tutti i parametri del programma possono essere modificati grazie alle diverse categorie del menu *Opzioni*. Facciamo un esempio: immaginiamo che si desideri far comparire alcuni Asteroidi sul nostro Tema Natale:

- Cliccate sul menu *Opzioni* e selezionate la voce *Pianeti e Punti Particolari.*
- Tra tutti gli elementi che sono elencati, cercare la voce "Chirone". Alla sua destra si trovano due caselle: la prima consente di scegliere se mostrarlo o no, la seconda consente di avere gli aspetti con questo elemento oppure no. Cliccare sulla prima casella: apparirà una "v", indicando che l'opzione è attiva.
- Se desiderate anche gli aspetti con Chirone, attivate la seconda casella. Procedete allo stesso modo con gli altri asteroidi.
- Per terminare, cliccate sul pulsante Ok (\*): le modifiche saranno memorizzate, e otterrete gli asteroidi sul vostro Tema. (Se non vengono visualizzati, cliccate sul menu *Natale*, voce *Tema Natale,*  poi convalidate con Ok).

(\*) Notate che al posto del pulsante Ok si può anche utilizzare il pulsante Anteprima dopo la modifica delle opzioni. In questo caso, il Tema natale sarà visualizzato temporaneamente con le modifiche apportate. Se siete d'accordo con le modifiche, cliccate sul pulsante Valida opzioni che appare in alto a sinistra del Tema. Gli altri due pulsanti permettono sia di ritornare alle opzioni per effettuare ulteriori modifiche, sia annullare i cambi.

- Per non visualizzare più gli asteroidi, procedere nuovamente come sopra indicato, ma disattivando le caselle di visualizzazione.
- Se utilizzate *Astro-PC,* i pulsanti gialli nella finestra "Pianeti e punti particolari" sono *punti programmabili*. Se cliccate su uno di questi punti, potete scegliere di visualizzare molti altri elementi (stelle, punti medi, parti arabe, ecc.). Per ulteriori informazioni (in inglese), fare clic sul pulsante Aiuto.
- Ad esempio, se si desidera visualizzare una stella specifica sui temi, cliccate su uno dei pulsanti gialli che non utilizzate, ad esempio *"Punto esterno 1".* La finestra che si apre consente di specificare quale punto programmabile si desidera visualizzare attorno al tema. Ad esempio, se si desidera mostrare la stella Antares, cliccate sulla scelta "Stelle" a sinistra, quindi cliccate sul menu a discesa giallo sottostante: selezionare *Antares* dall'elenco

visualizzato. Potete dare l'abbreviazione che volete a questa stella, ad esempio "Ant". Confermare con Ok: d'ora in poi, questa stella verrà visualizzata attorno ai temi.

Vediamo adesso un altro esempio importante che permette di modificare la "**Località consueta per i calcoli**". Quando utilizzante le tecniche previsionali, ad esempio una Rivoluzione Solare od un Tema di Transito, dovete introdurre nella tabella di input dei dati (Tema di Livello 2) il luogo desiderato. Qualora non ci fosse, è bene sapere che il programma indica automaticamente « ROMA ». Se desiderate una città differente, cliccate sul menu *Opzioni* e selezionate la linea *Località consueta per i calcoli*.

Nella finestra che appare, cliccate sul pulsante Città e selezionate nell'elenco la città desiderata. Cliccate quindi sul pulsante Ok. Da questo momento in poi la città che apparirà per impostazione predefinita per il *Tema di Livello 2* sarà quella che voi avete scelto (lo stesso vale quando utilizzerete i comandi di importazione predefinita del programma). Naturalmente, se vivete in un altro paese che l'Italia, utilizzate prima il pulsante Paese per selezionare il vostro paese di residenza.

La configurazione delle opzioni è una delle prime operazioni da effettuare perché il programma risponda al meglio alle vostre abitudini di lavoro. Utilizzate la scelta *Colori* del menu *Opzioni* per adattare i colori dei differenti elementi al Tema. La scelta *Aspetti e Orbite* vi permetterà di indicare gli aspetti che volete utilizzare e le loro orbite, ecc.

Quando modificate le opzioni, il Tema viene visualizzato sullo schermo con le vostre modifiche. Le opzioni sono automaticamente salvate sul disco rigido. Se lasciate il programma e vi ritornate successivamente, ritroverete le ultime modifiche che avete apportato.

Ecco un altro esempio (funzione presente solo su *Astro-PC):* scelta del Tema relativo all'**avvio del programma**. Quando avviate il software, appare automaticamente un Tema sullo schermo. Potete scegliere quello che volete con la scelta *Avvio del programma* del menu *Opzioni*. Se volete ad esempio che il Tema del giorno e dell'ora in cui state lavorando sia presente in ogni avvio, fate così: Mostrare la carta 'Livello 2' / Per i dati 'Natale', utilizzare l'ultimo Tema inserito / Per i dati 'Livello 2', utilizzare il Tema del giorno.

#### **File di opzioni personalizzati** *(solo su Astro-PC)*

Con Astro-PC, potete creare sino a 11 configurazioni di archivi, e poi con un solo clic del mouse riprendere un Tema natale con qualunque archivio di configurazione personale. Naturalmente con tutti i vantaggi pratici che ne conseguono.

Facciamo un esempio: vi piace visualizzare sullo schermo i Temi con colori chiari, ma preferite stamparli con colori scuri? Fate cosi: cliccate sul menu *Opzioni*, cliccate sulla linea *Nuovo file di opzioni*, poi cliccate sul pulsante Ok della finestra. Create un nuovo file di opzioni con il nome "COLORI CHIARI". Passate quindi sul menu *Opzioni*, scelta *Colori,* poi scegliete i colori chiari che desiderate compaiano sullo schermo. Se avete bisogno di aiuto (in inglese) per configurazione dei colori, cliccate sul pulsante Aiuto della finestra di opzioni.

Create ora il secondo file di opzioni: utilizzate di nuovo il menu *Opzioni*, scelta *Nuovo file*, e create un altro schedario che chiamerete "COLORI SCURI" Dopo la creazione, tornate sul menu *Opzioni*, *Colori*, e stabilite vostri colori scuri preferiti.

Fate apparire ora sullo schermo un Tema Natale: cliccate quindi con il pulsante destro del mouse su una zona vuota attorno al Tema: vedrete comparire un menu contestuale. In basso ad esso, vedrete due voci: *Ritraccia Colori Chiari* e *Ritraccia Colori Scuri.* Se cliccate sulla prima, il Tema natale apparirà immediatamente con i colori chiari. Quando vorrete stamparlo con i colori scuri, selezionate *Ritraccia Colori Scuri*, poi stampate. Selezionate quindi *Ritraccia Colori Chiari* per il vostro schermo.

Potrete creare degli archivi di opzioni personalizzati per qualsiasi tipo di configurazione: con un semplice clic del mouse, i vostri Temi saranno immediatamente dotati della configurazione prescelta. Potete cosi vedere i vostri Temi con o senza asteroidi, in zodiaco tropicale o siderale, in presentazione umanista o tradizionale, con orbite differenti, ecc.

## **2.14. LEZIONE n°12 —Bottoni delle bande laterale**

Due bande a sinistra e destra dello schermo offrono nuovi pulsanti per l'accesso rapido e facile accesso alle diverse funzioni del software. Ciò è molto utile per esempio con schermi tattili.

#### **L'interfaccia dei pulsanti di stile Windows 8 e 10**

Quando avviate il programma, una finestra con grandi pulsanti colorati appare automaticamente. Essa offre un accesso più semplice alle funzioni desiderate. Ad esempio, facendo clic (o premendo) sul pulsante "Tema Natale", si otterrà una nuova finestra di configurazione semplificata: cliccando sul pulsante "Piena pagina", il tema sarà visualizzato sullo schermo.

Dopo, per ritornare a questa finestra di pulsanti colorati, basta spostare il mouse (o il dito) sul lato sinistro dello schermo, sulla banda laterale colorata. Con la tastiera, è possibile anche attivarla utilizzando il tasto "freccia sinistra" o il tasto "<".

Se cliccate sul pulsante "Tema Natale" tenendo premuto il tasto **Shift** premuto, è la finestra di impostazione classica e completa (con un fondo grigi) che apparirà. Infine, se si tiene premuto il tasto **Ctrl** mentre si fa clic sul pulsante, si ottiene direttamente il tema desiderato, quindi senza passare attraverso la finestra di impostazione, ma in questo caso il tema solo viene visualizzato con la presentazione predefinita "Piena pagina".

A seconda del software che utilizzate e le dimensioni del vostro schermo, i pulsanti mostrati sulla destra non saranno tutti visibili. In questo caso, è possibile scorrere la finestra verso destra o sinistra. Per fare questo, cliccate con il mouse sulla parte inferiore della finestra in un'area vuota, tenete premuto il pulsante del mouse, fate un movimento verso sinistra o verso destra, quindi rilasciate il mouse. Con un schermo tattile, toccate con il dito e trascinate nella direzione desiderata.

Facendo clic con il pulsante *destro* del mouse sulla banda laterale

sinistra, si otterrà un menu contestuale che consente di impostare i colori dei pulsanti, la loro classificazione, la loro modalità di funzionamento, ecc. Se non volete utilizzare questa finestra di pulsanti, è possibile disattivarla facendo clic sull'opzione "Attivare all'avvio del software" in questo menu. È possibile accedere di nuovo a questa finestra, se necessario, facendo clic nella barra laterale sinistra.

Potete posizionare il mouse sul pulsante "Aiuto sui pulsanti" per ulteriori informazioni.

#### **I pulsanti di funzioni dei Temi**

Quando un tema astrologico viene visualizzato sullo schermo, è possibile ottenere molte più informazioni tramite i pulsanti della finestra *Utilità Astrologia* a sinistra.

La banda laterale grigia a destra dello schermo permette di accedere alle funzioni della maggior parte di questi pulsanti in un altro modo, con una visualizzazione dei pulsanti direttamente intorno al tema astrologico. Per esempio, quando un Tema natale è visualizzato sullo schermo, se si sposta il mouse (o il dito) a destra dello schermo, si vedrà intorno al tema una serie di pulsanti. Potete allora cliccare su uno di essi per ottenere i dati desiderati. (Notate che semplicemente posizionate il mouse su un pulsante, senza cliccare, una piccola linea di informazioni riassume la sua utilità).

Con la tastiera, è anche possibile ottenere la visualizzazione di questi pulsanti utilizzando il tasto "freccia destra" o il tasto ">". Cliccando sulla banda laterale destra con il pulsante *destro* del mouse, è possibile accedere a un menu contestuale per eseguire varie azioni e impostazioni. Troverete per esempio una scelta per disattivare la visualizzazione di questi pulsanti se non volete utilizzare il nuovo sistema. Potete posizionare il mouse sul pulsante "Aiuto sui pulsanti" per ulteriori informazioni.

## **2.15. LEZIONE n°13 —Opzioni grafiche specifiche**

Dalla versione 11 dei nostri programmi, sono disponibili nuovi tipi di caratteri astrologici che consentono di visualizzare i temi e tabelle di dati con simboli diversi. Potete avere una panoramica facendo clic sul menu *Opzioni* del programma e selezionando l'opzione *Simboli Segni e Pianeti.*

Con *Astro-PC,* facendo clic in alto a destra sulla scheda "Segni zodiaco", vedrete che i segni possono essere visualizzati con cinque diverse collezioni di simboli. Per impostazione predefinita, quando si installa il software, il tipo di carattere astrologico classico è attivo, ma potete selezionare un'altra scelta, se si preferisce.

Sempre con *Astro-PC,* potete anche cambiare temporaneamente il tipo di caratteri astrologici con il logo Aureas situato in alto a destra delle carte astrologiche. Cliccando sul logo, i segni e i pianeti del tema sullo schermo verranno visualizzati alternativamente con i diversi tipi di carattere disponibili nel software.

Se cliccate con il tasto *destro* sul logo, vedrete un menu di scelta rapida che consente di selezionare altre opzioni: modificare solo i simboli dei segni o dei pianeti tra tutte le scelte disponibili, o anche testare altri stili di presentazione sullo schermo. Questi cambiamenti sono *temporanee*: il tema verrà di nuovo visualizzato nel solito modo per i temi successivi. Se volete modificare permanentemente i simboli dei caratteri o lo stile del grafico, utilizzate il menu *Opzioni*  nella parte superiore dello schermo.

Nella maggior parte dei nostri programmi, il logo Aureas è disponibile anche nelle tabelle di dati e offre altre possibilità. Dopo aver visualizzato un Tema natale sullo schermo, se cliccate ad esempio sul pulsante "Pos." nella finestra degli strumenti (o digitate la lettera maiuscola N sulla tastiera), noterete che la tabella delle posizioni contiene il logo Aureas in alto a destra. Cliccando su questo logo, i dati possono essere visualizzati in tre modi diversi: con i simboli di carattere astrologico *Aureas11*, con i simboli di carattere *AureasA* (tipo di carattere alternativo con più glifi per gli asteroidi), o semplicemente in modalità testo. Con ogni clic, passerete dall'uno all'altro. Oppure potete anche fare clic con il pulsante *destro* del mouse sul logo e selezionare la scelta desiderata dal menu a discesa.

Il logo Aureas che consente diverse azioni è disponibile anche in altri luoghi. Ad esempio, se si utilizza *Astro-PC* e la finestra degli strumenti stile n°2, facendo clic sul logo nella parte superiore destra della finestra è possibile modificare i colori dei pulsanti. Inoltre, quando ci si trova nella finestra di input dei dati, il logo Aureas consente di cambiare i colori della finestra.

*A questo punto non vi resta che esercitarvi, nella stampa e nell'inserimento dei dati nel programma. Non dimenticate di studiare le altre particolarità del programma consultando l'aiuto su schermo del programma (in inglese). Il capitolo successivo vi aiuterà ad avere maggiore dimestichezza.* 

# **Capitolo 3 : INFORMAZIONI GENERALI**

### **INDICE**

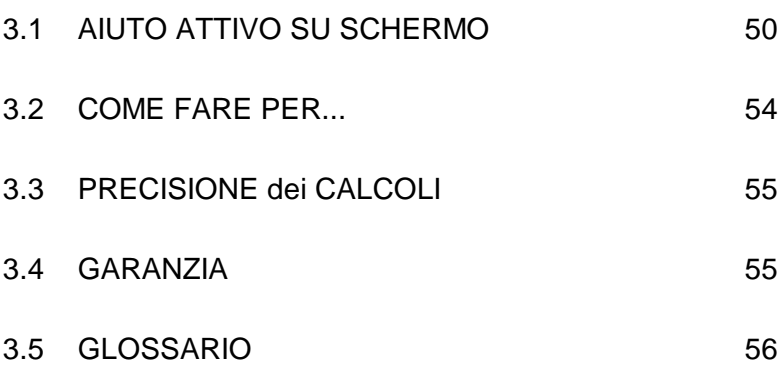

## **3.1 AIUTO ATTIVO SU SCHERMO**

I nostri programmi hanno tutti un aiuto su schermo integrato, molto pratico e accessibile in qualsiasi momento a seconda delle vostre esigenze. *L'aiuto generale è disponibile solo in inglese (o francese)*.

Questo aiuto è fornito in due formati: un display classico e pratico, utilizzando file di tipo ".hlp" e un altro formato un po' meno estetico, ma compatibile con Windows 10, di tipo ".chm". La scelta tra l'uno o l'altro formato viene effettuata andando nel menu *Opzioni,* scelta *Utenti avanzati*. Nella sezione "Formato dei file di aiuto sullo schermo", selezionate la scelta desiderata.

Per impostazione predefinita, quando si installa il software, viene proposto il formato compilato, ma si consiglia di installare il visualizzatore dei file di tipo ".hlp" per un accesso più gradevole ed estetico alla schermata della guida. Per questo, è necessario utilizzare un programma speciale chiamato *Windows Help*. Potete scaricare questo software con i file di aiuto usando questo link: http://www.aureas.eu/Textes/WinHelp.zip

Dopo aver scaricato questo file compresso, fate un clic *destro* sul file ed *Estrai* i file ad esempio sul Desktop. Nella cartella "AureasHelpFiles" che verrà creata, troverete i tre file di aiuto di tipo ".hlp" e il programma WinHelp. Per visualizzare uno qualsiasi dei file della guida, fare clic su di esso, tenere premuto il pulsante del mouse e trascinarlo sul programma WinHlp: questo visualizzerà il contenuto del file della guida su schermo con tutte le sue caratteristiche, come spiegato di seguito in questo capitolo.

Notate inoltre che un file di tipo RTF (leggibile con Wordpad, Word, ecc.) che contiene tutte le informazioni del file di aiuto principale è anche disponibile tramite il menu *Aiuto* del programma, scelta *Informazioni tecniche,* quindi *Accedere al file dell'Aiuto generale*. (Tuttavia, non ha i collegamenti ipertestuali che consentono di spostarsi nel file.)

*Nota:* con Windows 8, 7 e Vista (ma non Windows 10), e anche possibile scaricare e installare il programma *WinHlp32.exe* (Windows Help). Per quello, cliccate sul menu *Aiuto* del programma astrologico, selezionate l'opzione *Informazioni Tecniche* e poi la linea *Scaricare Windows Help*. Arriverete sulla pagina web di Microsoft dove potete scaricare il programma WinHlp32 che corrisponde alla vostra versione di Windows. Seguite le istruzioni. Dopo l'installazione di WinHlp32, potrete visualizzare i file di aiuto (AiutoGenerale.hlp, AiutoTecnico.hlp e AiutoOra.hlp) come spiegato di seguito.

### **Pulsante Aiuto:**

Sappiamo che ci sono diversi tasti di aiuto, ad esempio, nell'immissione dei dati, dove i tasti Aiuto e Aiuto Ora forniscono numerose informazioni quando vengono cliccati. In altre finestre, come le tabelle delle opzioni, ci sono dei tasti d'Aiuto: potrete utilizzarli ogni qualvolta abbiate dei dubbi relativi all'uso del programma.

### **Tasto F1:**

Il tasto funzione **F1** vi permetterà, in un qualunque punto del programma nel quale vi troviate, di avere spiegazioni relative all'ultima funzione eseguita, un'opzione specifica, un comando della finestra *UTILITÀ Astrologia,* ecc.

### **1) Dalle funzioni dei menu**

Quando volete visualizzare un Tema, per esempio il Tema Natale di Catherine Deneuve, potete premere il tasto **F1**: comparirà così il suggerimento relativo alla funzione che in quel momento volete utilizzare.

#### **2) Da una tabella delle opzioni**

Quando siete all'interno di una tabella delle opzioni e desiderate avere delle informazioni su un'opzione specifica, posizionatevi sulla linea dell'opzione con la tastiera o il mouse e premete **F1**: otterrete informazioni relative all'opzione specificata.

### **3) Dalla finestra UTILITÀ Astrologia**

Così come per gli altri casi che abbiamo visto fino ad ora, se vi trovate all'interno della finestra *UTILITÀ Astrologia,* potete richiedere l'aiuto su un qualunque punto della medesima premendo **F1**, naturalmente dopo avere selezionato un pulsante, un comando, di cui desiderate ottenere ulteriori informazioni.

### **Aiuto generale**

L'accesso all'aiuto, come vedremo successivamente, vi permetterà di accedere ad un ulteriore aiuto specifico relativo all'elemento di cui desiderate un approfondimento o una spiegazione.

Potete anche utilizzare l'aiuto in modalità generale, andando sulla prima pagina del manuale (Sommario) e leggendo attentamente i diversi capitoli. Per fare questo, attivate la funzione di *Aiuto sommario* dal menu *Aiuto* (tasto **F11**).

### **Come utilizzare l'aiuto**

La parte superiore dello schermo d'aiuto è costituita da una barra dei menu che permette di accedere alle diverse funzioni. Al di sotto di questa barra, troverete dei pulsanti di comando che consentono di effettuare alcune operazioni.

Ad esempio, per andare all'inizio dell'aiuto, cliccate sul pulsante Sommario situato in alto a sinistra dello schermo. Così facendo vi troverete all'interno della schermata d'aiuto.

Il programma astrologico possiede tre file d'aiuto: 1) un file di aiuto principale che elenca tutte le possibilità del programma; 2) un file di aiuto relativo alle ore d'estate e i regimi orari; 3) un file di aiuto relativo all'assistenza tecnica. Se osservate la prima linea dello schermo, saprete quale dei tre state utilizzano. Potrete passare poi da uno all'altro cliccando sui pulsanti di Aiuto Gen, Aiuto Tecn. e Aiuto Ora.

Breve glossario dei diversi pulsanti:

**Pulsante Sommario:** Questo pulsante vi porterà sempre alla prima pagina della schermata d'aiuto (inizio del file), indipendentemente dal punto del programma in cui vi troviate.

**Pulsante Cerca:** Questo pulsante vi dà accesso a uno strumento molto utile del file d'aiuto: la ricerca per parola-chiave. Numerosi soggetti sono classificati alfabeticamente: potete effettuare la vostra scelta spostandovi nella lista con i tasti-freccia, o digitando direttamente una parola. Un semplice doppio clic sul Tema che vi interessa vi porterà alla pagina o all'argomento che vi interessa.

**Pulsante Precedente:** Mentre vi spostate nell'aiuto su schermo, potete passare da una pagina o da un file all'altro) ogni volta che cliccate su una delle scelte proposte (attenzione, occorre in questo

*52 — Cap. 3: Informazioni diverse*

caso cliccare sulle parole sottolineate). Il pulsante Precedente vi permette di tornare indietro, all'ultima opzione o file aperto, tutte le volte che desiderate.

**Pulsante Stampa:** Questo pulsante permette di stampare il contenuto di ciò che state visualizzando. Vedete la pagina 50 se volete poter stampare tutto l'aiuto generale (file in formato RTF).

**Pulsante Glossario:** Fa riferimento alla terminologia utilizzata nel programma.

**Pulsante Aiuto:** Mostra una schermata d'aiuto relativa ai file d'aiuto.

**Pulsante Aiuto Generale:** Permette di andare direttamente al Sommario dell'aiuto generale (vedere qui sotto).

**Pulsante Aiuto Ora:** Vi permette di andare all'aiuto sull'ora estiva (vedere qui sotto).

**Pulsante Aiuto Tecnico:** Vi mostra l'aiuto tecnico e le sue diverse rubriche (vedere qui sotto).

Pulsante <<: Se disponibile, permette di consultare l'aiuto in modalità orizzontale piuttosto che verticale (gerarchica). Vi mostrerà la rubrica, il file, la consultazione precedente secondo la classificazione orizzontale.

**Pulsante >>:** Pulsante complementare al precedente, vi mostrerà la rubrica precedente secondo la classificazione orizzontale. Per esempio, quando consultate gli Stati Uniti nel file di Aiuto Ora, passerete agli Stati precedenti o successivi premendo questo pulsante. Nell'Aiuto Generale, passerete dalla spiegazione di una funzione astrologica a quella successiva o alla precedente, ecc.

**Sottolineature:** In quasi tutte le schermate sono presenti parole o frasi sottolineate o a colori. Esse fanno riferimento a paragrafi o rubriche alle quali potete accedere direttamente cliccandoci sopra.

L'aiuto su schermo viene presentato seguendo una modalità gerarchica, nel senso che la prima pagina dello schermo (Sommario) consente l'accesso a dei capitoli, i quali danno accesso a loro volta a sottocapitoli, ecc. Potete spostarvi a vostro piacimento nell'aiuto su schermo, seguendo la struttura proposta oppure con la funzione di *Ricerca* o i pulsanti << e >>.

#### **Dimensione dei caratteri:**

Potete ridurre o ingrandire la dimensione dei caratteri presentati nell'aiuto su schermo. Ad esempio, se non riuscite a visualizzare bene ciò che compare sullo schermo, andate su *Opzioni* del file d'aiuto, funzione *Carattere* e scelta *Grande*.

### **Come uscire dall'aiuto su schermo**

Per uscire dall'aiuto su schermo e ritornare al programma astrologico, potete utilizzare il tasto **Esc** o **Alt+F4**.

E' molto utile acquisire una certa familiarità con l'utilizzo del file di aiuto poiché, soprattutto all'inizio, potrete averne sovente bisogno. La lettura attenta del funzionamento di questa parte del programma, vi farà risparmiare molto tempo, successivamente.

Cliccate sul pulsante Sommario dall'Aiuto Generale per entrare nel file d'aiuto e poter leggere i diversi capitoli.

### **Suggerimenti all'avvio**

Ogni volta che si avvia il software, è possibile visualizzare sullo schermo un suggerimento o consiglio di uso. Per questo, selezionate il menu *Aiuto,* scelta *Astuzia del giorno.*

### **Informazioni contestuali**

Quando si sposta il mouse su diversi elementi, per esempio un pulsante, una piccola linea gialla vi darà informazioni sull'azione dell'elemento in questione.

## **3.2 COME FARE PER...**

Nel menu *Aiuto* del vostro software, voce *Come fare per…,*  troverete, classificate per argomento, le sequenze dei comandi da attivare per modificare alcune opzioni e alcune scelte di selezione.

*Attenzione: a seconda della versione del programma astrologico di cui disponete, alcune sequenze mostrate non saranno disponibili.*

## **3.3 PRECISIONE DEI CALCOLI**

Per avere più informazioni sulla precisione dei calcoli di nostri programmi, leggete il file *Precisione.pdf* che potete visualizzare facendo clic sul menu *Aiuto,* scelta *Informazioni tecniche* e *Precisione del programma.*

## **3.4 GARANZIA**

#### *PROGRAMMA:*

La responsabilità di AUREAS relativa a questo programma è limitata al suo funzionamento normale. L'acquirente è responsabile del suo utilizzo e delle eventuali conseguenze causate da questi. La società AUREAS declina ogni responsabilità in caso di utilizzo differente da quello proposto.

Due metodi di consegna sono disponibile:

• *Scaricamento sul nostro sito internet.*

AUREAS s'impegna a mantenere la disponibilità del software acquistato durante un minimo di 4 anni. Si consiglia tuttavia di eseguire immediatamente una copia di backup del software scaricato (su un CD o altro supporto).

• *Invio per posta del CD.*

AUREAS s'impegna a sostituire ogni CD difettoso nei tre mesi successivi alla data di acquisto del prodotto. Trascorso questo periodo, è possibile scaricare gratuitamente il programma sul nostro sito web (vedete il paragrafo qui sopra). In altri casi, se chiedete a Aureas di inviarvi un nuovo CD, questo servizio sarà addebitato (contattaci per conoscere il prezzo).

#### *PROTEZIONE:*

La protezione è inseparabile dal software. Esistono due tipi di protezione (vedete pagina 6):

• *Protezione sul disco rigido:* le sue caratteristiche sono una

installazione su un solo computer alla volta, un numero di serie personalizzato, e un codice di attivazione per un singolo uso. AUREAS s'impegna di fornirvi il servizio post-vendita necessario per la disinstallazione e reinstallazione della protezione del software acquistato per una durata minima di quattro anni. Questo servizio è gratuito, ma limitato a tre reinstallazione all'anno. Al di là di questo numero, ogni nuova installazione avrà un costo di 10 €. L'acquisto del software rappresenta l'acquisto del diritto d'uso per un singolo computer. Se si desidera utilizzare il programma su un secondo computer, c'è un costo aggiuntivo di 50 €.

• *Protezione con una chiavetta USB specifica* che contiene il codice di attivazione del programma. Questa chiavetta è inseparabile dal software, e rappresenta la licenza di utilizzazione del programma. E' dunque il elemento il più importante del vostro acquisto. Notate che non vendiamo più chiavette USB a causa di problemi di funzionamento con Windows 10. Se avete questo vecchio sistema di protezione USB e problemi con lui, avrete bisogno di cambiarlo per una "Protezione sul disco rigido" (vedi sopra).

**Attenzione**: se avete una vecchia chiavetta di sicurezza, in caso di furto o smarrimento la sostituzione della chiave con il solito sistema di protezione viene fatturata il 70% del prezzo del programma acquistato. *Prendetevi cura allora*. Alcuni consigli: aggiungete una stringa alla chiavetta per darla più importanza e indicate alla vostra famiglia che questa chiavetta non è una chiave USB classica. Se utilizzate il programma su un massimo di due computer, è preferibile avere un sistema di protezione su disco rigido (vedete sopra), perché la licenza è nel questo caso gestita direttamente per Aureas, e non c'è quindi nessun rischio di furto o smarrimento.

### **3.5 GLOSSARIO di alcune termini**

**Barra dei menu principale:** è la linea che appare in alto sullo schermo quando il computer è pronto a eseguire una funzione. Ogni menu raggruppa diverse funzioni.

**Barra del titolo:** questa vi ricorda qual'è il contenuto della finestra che state consultando, per esempio "NOMI dei TEMI CINEMA.GAM".

**Barre di scorrimento**: sono rappresentate da delle zone grigie poste a destra e in basso nelle finestre di dati o di selezione. Queste barre contengono un piccolo rettangolo grigio chiamato anche "cursore di scorrimento", oltre a due frecce alle estremità. Questa barra vi indica dove vi trovate nella lista dei dati mostrati sulla finestra. Se il rettangolo è all'estremità superiore, significa che le linee mostrate nella finestra sono quelle all'inizio dei dati, se invece è all'estremità inferiore, vi ritroverete alla fine della lista dei dati.

**Cliccare:** cliccare con il mouse significa spostare il cursore del mouse su un elemento qualsiasi e premere una sola volta il tasto del mouse (di solito quello sinistro).

**Convalidare:** convalidare significa premere il tasto Invio o cliccare su un pulsante dopo aver selezionato dei dati, oppure dopo essersi posizionati su un pulsante o una funzione, ecc. Questa azione "validerà" la scelta o eseguirà un'applicazione.

**Desktop:** la finestra principale di Windows è la schermata che compare quando accedete il vostro computer e nessun programma viene caricato in memoria. È composta da diverse icone come il Cestino, ecc. Un semplice doppio clic su una di queste icone le apre mostrandone il contenuto o esegue un'applicazione.

**Doppio-clic:** consiste nel cliccare due volte rapidamente su un elemento qualsiasi sullo schermo con il tasto del mouse (quello sinistro).

Far scivolare: far scivolare il mouse significa cliccare su un elemento, mantenere il tasto del mouse premuto, e spostare questo elemento in un'altra zona dello schermo.

**Finestra:** una finestra è una cornice nella quale compaiono testi (dati) o immagini (Temi grafici). Per i Temi, con *Astro-PC,* è possibile aprire diverse finestre grafiche all'interno delle quali è possibile lanciare delle funzioni astrologiche diverse. Per esempio, una finestra può contenere il Tema Natale di una persona, un'altra finestra il Tema Natale di un'altra persona quando una terza finestra potrà contenere il Tema Integrato di queste due persone. Oltre alle finestre grafiche che contengono i Temi, ce ne sono altre, chiamate finestre di dati, che appariranno quando richiederete delle funzioni particolari nei menu o farete uso dei pulsanti nella finestra *UTILITÀ Astrologia.* Le finestre sono anche costituite da delle barre di scorrimento (tranne le finestre grafiche)(vedere questi termini).

**Funzione astrologica:** è l'operazione che che permette di redigere un Tema o stabilire una lista di date a partire da una Carta del Cielo. Una funzione è accessibile attraverso la barra dei menu principale.

**Gestione risorse:** è un'applicazione di Windows che permette semplicemente di fare copie di file, eliminazioni, classificazioni, di vedere il contenuto dei diversi archivi e dischi, ecc.

**Icona:** piccolo disegno che permette, cliccandoci sopra, di eseguire alcune funzioni o applicazioni.

**Menu:** un menu è una lista di funzioni raggruppate sotto lo stesso nome. Per accedere a questa lista, è sufficiente attivare il nome del menu cliccandoci sopra..

**Premere:** premere il mouse significa cliccare e mantenere premuto il tasto del mouse.

Protezione: i nostri programmi sono protetti da una chiave che viene installata alla prima utilizzazione del programma. Vedere capitolo 1.

**Pulsanti/Tasti**: si tratta di zone dello schermo che eseguono automaticamente una certa funzione quando ci cliccate sopra con il mouse o selezionandoli con la tastiera. Spesso sono rappresentati da un piccolo rettangolo e possiedono un nome. Alcuni esempi di pulsanti di comando nella scelta dei dati: Ok**,** Annulla**,** Aiuto, ecc.

**Puntare:** puntare con il mouse significa spostare il mouse in modo che il cursore (la freccia) si posizioni su un elemento qualsiasi (l'opzione di un menu, un pulsante, ecc.).

**Punto Esterno:** posizione che potete introdurre nel programma astrologico per delle necessità personali non previste dal programma. Il programma mostrerà i punti inseriti e ne calcolerà gli aspetti con il resto del Tema.

**Punto Particolare:** i punti particolari raggruppano tutto ciò che non viene espressamente chiamato "pianeta" ma che ha importanza per l'astrologo. Questi sono i Nodi Lunari, la Luna Nera, la Parte o Punto di Fortuna, l'Ascendente, il Medio Cielo, ecc.

**Punto programmabile:** con *Astro-PC,* è un punto che potete personalizzare per visualizzare quel che desiderate su una carta

**Scheda**: in questo contesto viene utilizzato questo termine anche per definire una parte visibile di una finestra. Con questa cartella, è possibile mettere in evidenza un insieme di scelte, comandi, ecc.

**Scorciatoia:** in Windows, una scorciatoia è una copia di un file o di un programma, che occupa poco spazio, e che può essere posta in un qualunque punto (per esempio sulla schermata principale - Desktop) e che può aprire automaticamente il file o il programma di cui ne è la copia.

Selezionare: consiste nel cliccare su un elemento qualsiasi. L'elemento (linea di menu, ecc.) sarà evidenziato in negativo. Cliccandoci ancora una volta o premendo Invio, sarà eseguita l'operazione corrispondente. Per selezionare del testo, puntare il mouse all'inizio, trascinare il cursore fino alla fine del testo, e rilasciare il mouse.

**Zona di scelta o selezione:** sono le zone dove si possono introdurre dei dati numerici o alfanumerici (nome, data, ecc.). Spesso sono rappresentate graficamente da dei rettangoli più o meno larghi a seconda della quantità di dati da selezionare.

## **AUREAS**

12 B rue des Martyrs de Chateaubriant 78570 ANDRESY (Francia) Tel. 00 33 1 39 74 83 91 — 00 33 4 90 76 93 90 Dalla Francia: 01 39 74 83 91 – 04 90 76 93 90 Internet: www.aureas.com — Email: aureas@aureas.com

**Il Numero di Serie del vostro programma è:**

.............................................................................................................................. *(Questo numero è indicato sulla vostra fattura)*